# PERFECT SA

електронен касов апарат с фискална памет

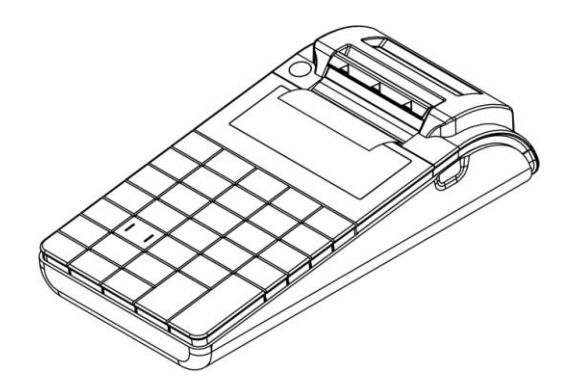

# Инструкция за монтаж и експлоатация

v.2.0.1 /Software version/

# **Ревизии на документа**

<span id="page-1-0"></span>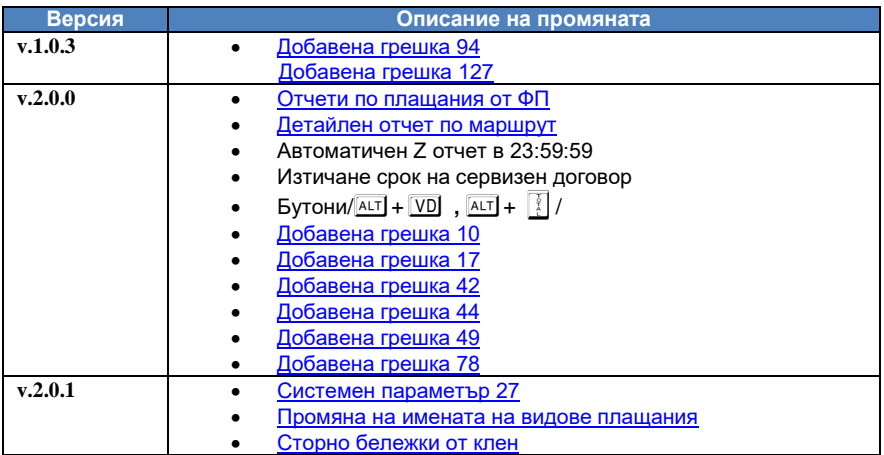

# СЪДЪРЖАНИЕ

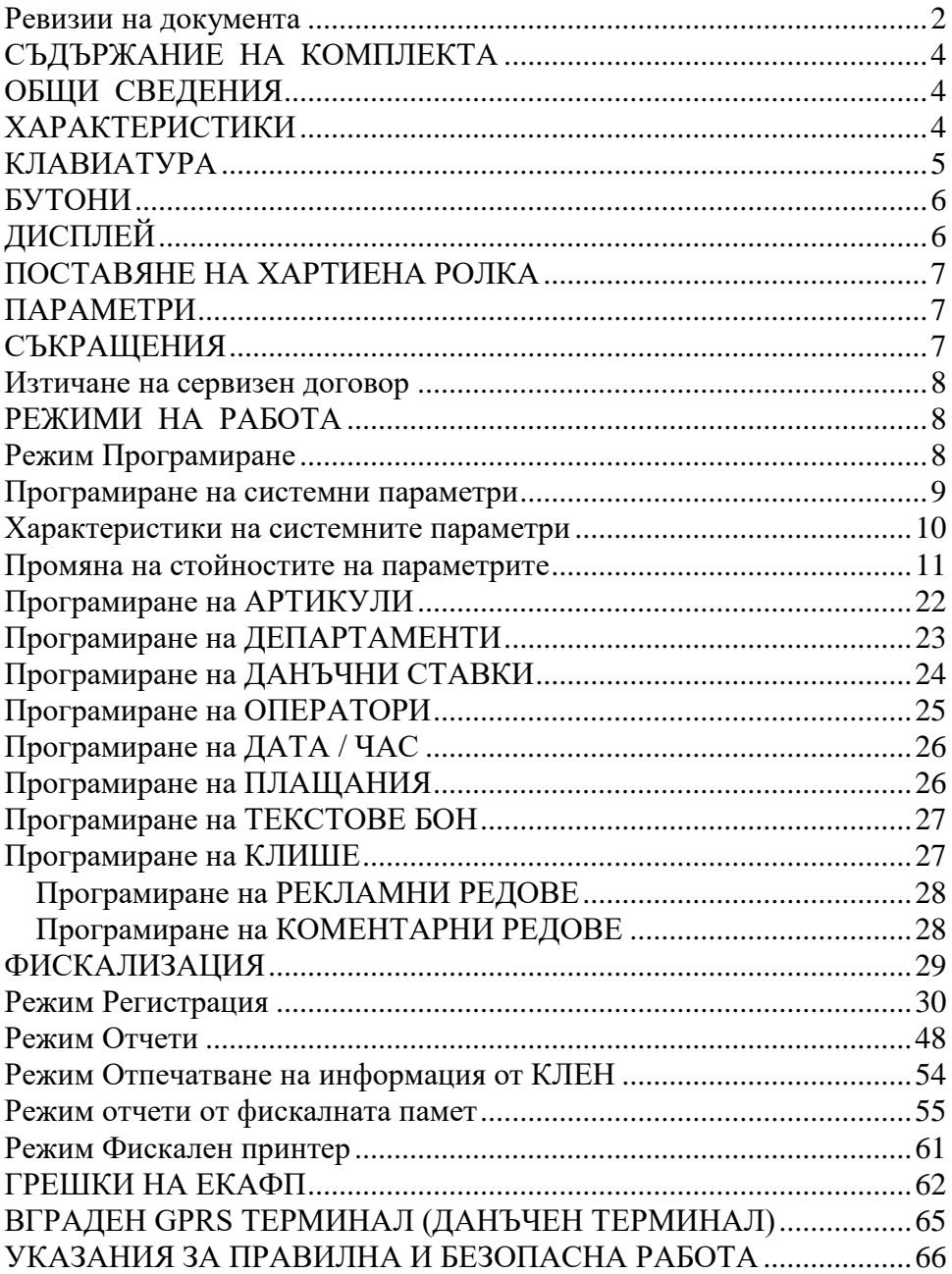

# **СЪДЪРЖАНИЕ НА КОМПЛЕКТА**

<span id="page-3-0"></span>В комплекта на електронния касов апарат с фискална памет се съдържат следните елементи:

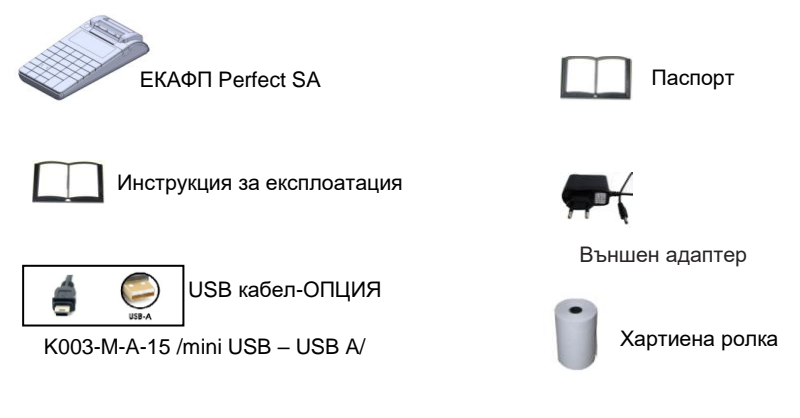

# **ОБЩИ СВЕДЕНИЯ**

<span id="page-3-1"></span>Perfect SА е иновативен модел от ново поколение електронен касов апарат с фискална памет /ЕКАФП/. Елегантния му дизайн представя естетиката на модерната технология във всяка една функция на изделието. Perfect SА гарантира практическо изпълнение с безупречно качество. Изделието е изработено да се интегрира във всякакъв вид търговски обекти – магазини, ресторанти, сервизи, аптеки, офиси и др. ЕКАФП Perfect SА е с вгрaден данъчен терминал за връзка с НАП, отговаря изцяло на изискванията на Наредба H-18 на Министерството на Финансите.

# **ХАРАКТЕРИСТИКИ**

<span id="page-3-2"></span>Захранване на ЕКАФП

ЕКАФП Perfect SА е предназначен за работа със захранване DC 7,5 V / 3,3A /50Hz (Външен адаптер).

### **ВНИМАНИЕ!**

*Включването към ЕКАФП на комуникационните кабели да става само в изключено състояние*

Температурен диапазон - от -15°С до +45° С; Габаритни размери на касовия апарат -мм: 107х218х50

<span id="page-4-0"></span>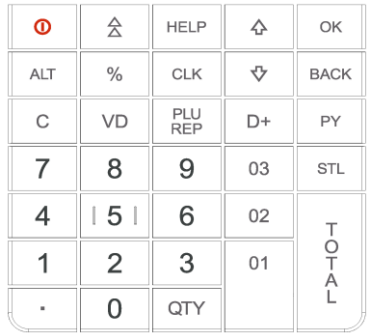

# **КЛАВИАТУРА**

### **Място на символите в клавиатурата**

**Кирилица главни/малки букви – избира се с** Q Л**атиница /главни/малки букви- избира**  ce с <u>I</u>⊞

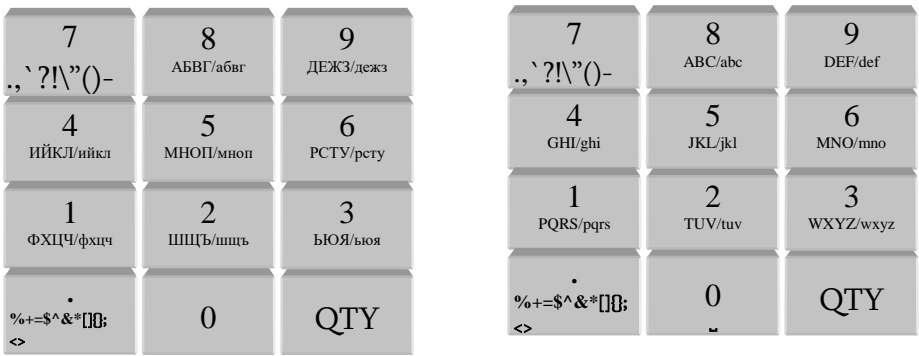

**Фигура 1**

# **БУТОНИ**

<span id="page-5-0"></span> $\boxed{\circ}$  - Включване /изключване на ФУ  $\boxed{\downarrow}$  - Следващо функционално поле ~ - Придвижване на хартиената ролка + - Предходно функционално поле O - Потвърждаване V - Корекция, изтрива един символ назад **HELP - Показва помощна информация**  $ALI$  - Задейства алтернативната функция на натиснатия с него клавиш  $\overline{BACK}$  - Връща стъпка назад,  $\overline{01}$  - Продажби по департамент  $\overline{D}$  - Избира номер на департамент, за преместване курсора НАЛЯВО **PY - Вид Плашане, за преместване курсора НАДЯСНО**  $\lceil \cdot \rceil$  - Изтрива индикацията и съобщенията за грешка, както и ред  $\mathbb{R}\mathbb{R}$  - Продажба на стока, за смяна на типа на въвеждане/български, латински букви/ **QTY** - Въвеждане на количество, за смяна на въвеждане на малки и големи букви, числа  $[AT] + [VD] -$  Анулиране на бележка пусната от РС - 3 пъти.  $AT +$   $\boxed{3}$  - Приключване на бележка пусната от РС - 3 пъти  $1 - 9$  - Въвеждане на цифрови данни в ЕКАФП.  $\degree$ 6 - Въвежда процентна надбавка/отстъпка, сл.въведени / изведени суми . - Въвежда значение " ."  $\left[\frac{7}{5}\right]$  - Плащане в брой, Дневен финансов отчет  $STL$ -Индицира и разпечатва междинна сума, Въвеждане на типа отчет от ФП

# **ДИСПЛЕЙ**

<span id="page-5-1"></span>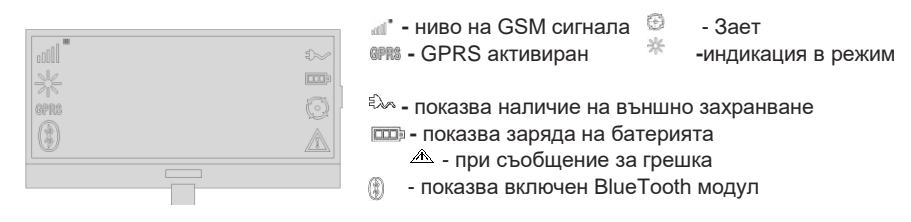

**Операторски дисплей - LCD графичен, 132/64 pix Клиентски дисплей - LCD графичен, 132/24 pix**

*Възможности на дисплея:* **Малки/големи български букви Числа Малки/големи латински букви** Абв Abc abc ABC 123

# **ПОСТАВЯНЕ НА ХАРТИЕНА РОЛКА**

<span id="page-6-0"></span>При работа с ЕКАФП за клиентски касови бележки се използва хартиена лента: Тип на хартията - термо хартия Дебелина на хартията - 0,05 +0,01 / -0.005 мм Ширина на хартията - 57 ±0,5 мм Външен диаметър на ролката - 40 мм

#### **ВНИМАНИЕ!** Λ

**ПРИ ЗАРЕЖДАНЕ НА ХАРТИЯ НЕ ДОКОСВАЙТЕ ТЕРМОГЛАВАТА НА ПЕЧАТАЩИЯ МОДУЛ.**  ПОЧИСТВАНЕТО ДА СЕ ИЗВЪРШВА САМО ПРИ ИЗКЛЮЧЕН ЕКАФП, КАКТО ОТ КЛАВИШ ©, ТАКА И **ОТ ВЪНШНИЯ АДАПТЕР.** 

Натиснете назад бутона, докато отворите капака .

Поставете хартиената ролка, затворете капака като извадите началото на клиентската лента през отвора Натиснете капака надолу до щракване на бутона.

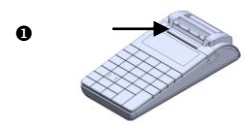

### **ВНИМАНИЕ!**

*препоръчително да се подмени.*

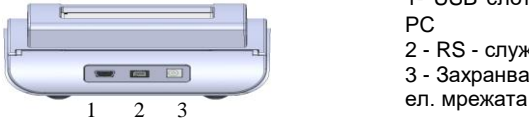

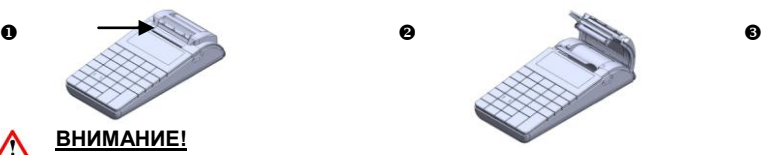

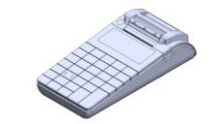

*При появата на цветна лента върху хартиената ролка, същата е*  1- USB слот: - служи за връзка на ФУ с

РС

- 2 RS служи за връзка с везна и БК
- 3 Захранващ конектор За вкл.на ФУ в
- 

## **ПАРАМЕТРИ**

<span id="page-6-2"></span><span id="page-6-1"></span>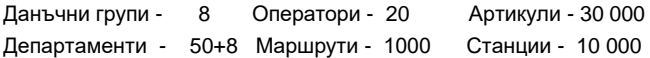

# **СЪКРАЩЕНИЯ**

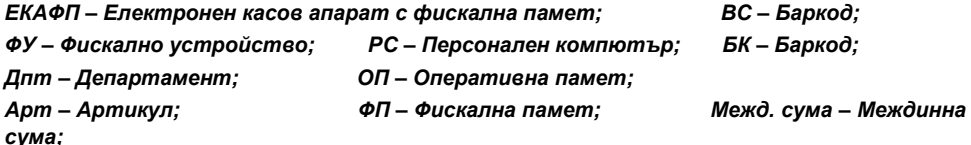

## **Изтичане на сервизен договор**

<span id="page-7-0"></span>След като се закупи нов касов апарат от дистрибутор или производител на фискални устройства, той би следвало да е със сервизен договор за техническо обслужване. Когато изтече този период, следва договорът за сервиз да бъде подновен с цел безпроблемната работа на фискалното устройство.

Процедурата е следната:

1.Преди настъпване на датата, на която изтича договорът за сервизно обслужване касовия апарат започва да "подсеща" за събитието, като след всеки издаден Z отчет изписва "ВНИМАНИЕ! ИЗТИЧАЩ СЕВИЗЕН ДОГОВОР".

2.Ако договорът е изтекъл на всеки дневен отчет отдолу има надпис "ИЗТЕКЪЛ СЕРВИЗЕН ДОГОВОР", което е предпоставка за при евентуална проверка собственикът да бъде санкциониран за това.

3. Необходимо е собственикът на апарата да се свърже със сервизна фирма, която да издаде нов договор за сервиз.

<span id="page-7-1"></span>На дисплея ще излиза надпис: Сервизен договор. Натиснете  $\overline{C}$ .

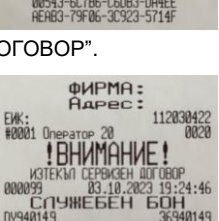

**ФИРМА:** AAPEC:

**! RHUMAHUE** MATAMAL CEPBAGEH AOTOBOR<br>OCTABAT 04 AEHA<br>077 - 30.09.2023 12:1

CNYMEBEH BOH

EWK:<br>#0001 Or

 $00002$ 

DY940149

112030422

## **РЕЖИМИ НА РАБОТА**

За да започнете работа с ФУ, натиснете и задръжте  $\boxed{\circledcirc}$ 

Главно меню - 6 режима на работа. Преход от един режим към друг се осъществява с $\bigoplus$ или  $\bigoplus$ 

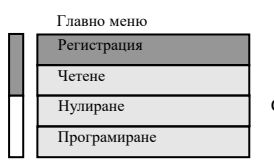

**Избиране режим за работа**

 $\boxed{\uparrow}$  или $\boxed{\downarrow}$  - за позициониране на съответния режим и с <sup>OK</sup> се потвърждава.

#### **Достъп до режим на работа**

Оператори от 1 до 18 имат достъп само до режим "Регистрация "Оператор 19 има достъп до режими: Четене, Нулиране, Регистрация, РС, Фискална Памет. Оператор 20 има достъп до всички режими на ФУ.

#### **Пароли по подразбиране**

```
Оператор 1 – 1 ОК ; Оператор 2 – 2 ОК ; Оператор 3 – 3 ОК .....до 18 оператор.Оператор 19 – 8 8 8 8 6 8 0К ;
Оператор 20 – 9 9 9 9 0 0 .
```
## **Режим Програмиране**

С помощта на <del>↓</del>, изберете меню **Програмиране.** За да влезете в този режим, натиснете  $[OK]$ , въведете парола и потвърдете с  $[OK]$ 

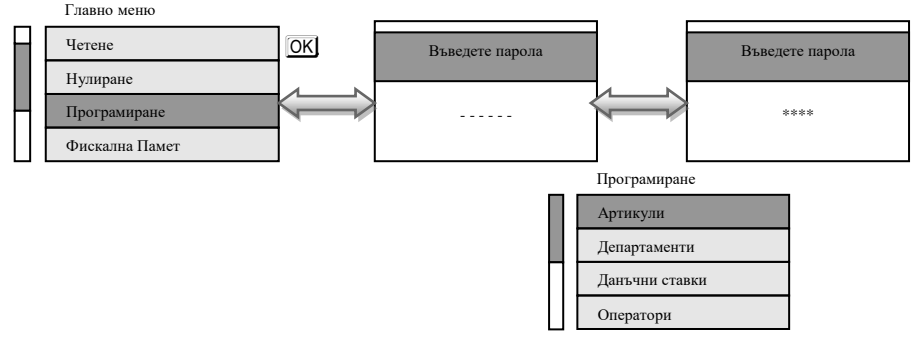

Този режим дава възможност да програмирате, както артикули, департаменти, данъчни ставки, данни за оператори, така и системни параметри, плащания и текстове на бона.

Достъп до всеки един от параметрите се осъществява с  $\Box$ или  $\Box$  и потвърждавате с  $\Box K$ 

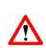

**ВНИМАНИЕ! При въвеждане на грешна парола, натиснете** C , **въведете правилната и продължете работа.** 

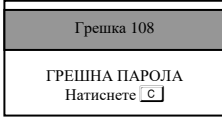

## **Програмиране на системни параметри**

<span id="page-8-0"></span>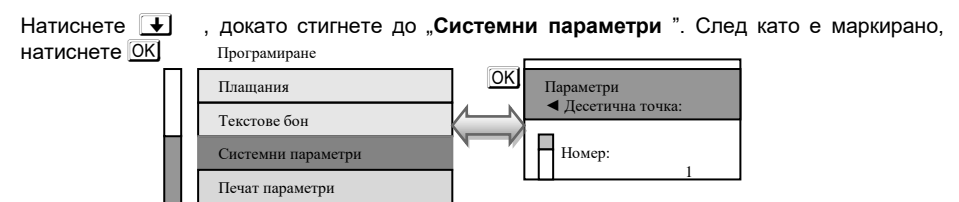

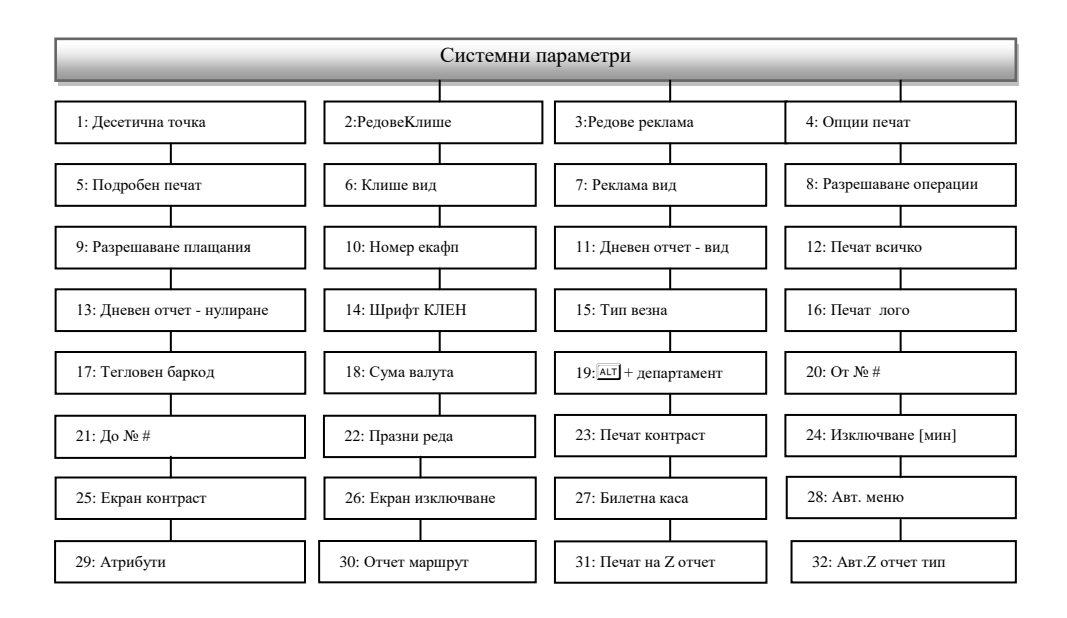

# **Характеристики на системните параметри**

<span id="page-9-0"></span>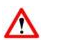

**ВНИМАНИЕ! Възможни стойности: 1 – Разрешава; 0 - Забранява**

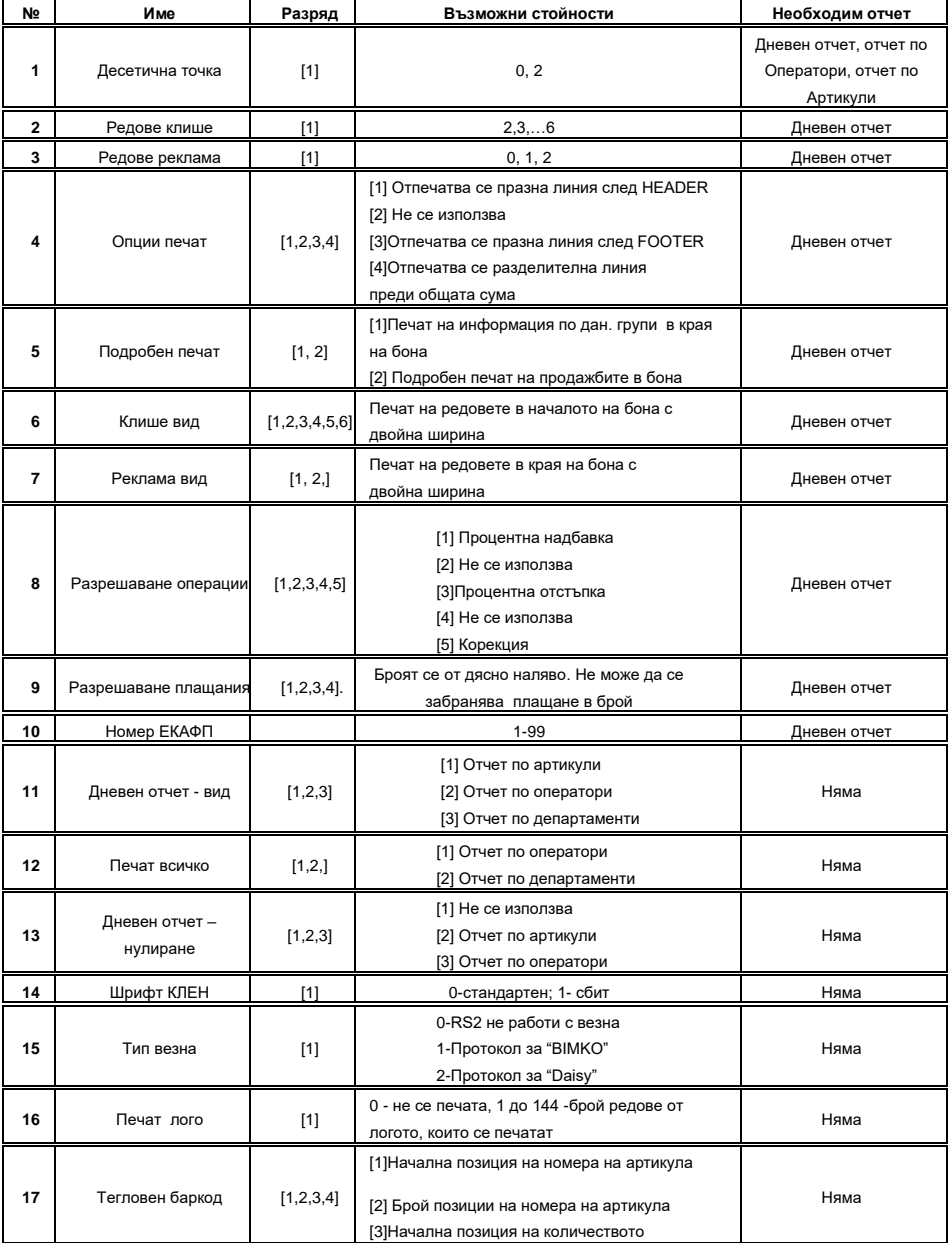

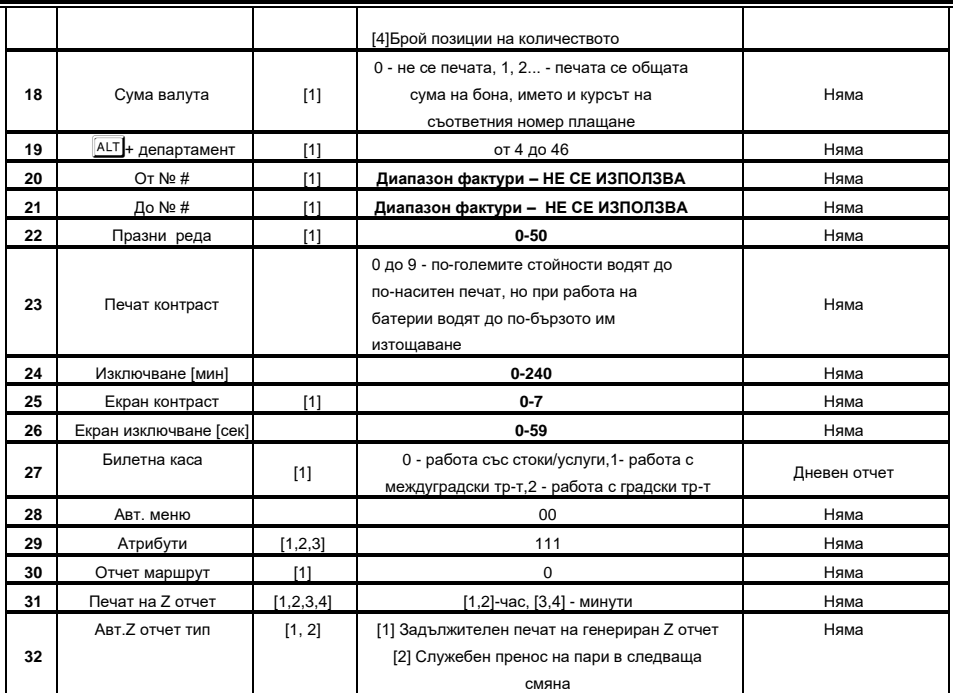

### <span id="page-10-0"></span>**Таблица 1**

# **Промяна на стойностите на параметрите**

За промяна на стойностите на системните параметри, разгледайте инструкциите. Влизате в режим **Програмиране** от главното меню, избирате " **Системни параметри** " и потвърждавате с **OK** Програмиране

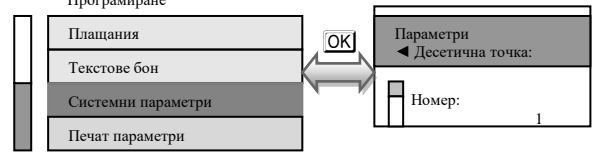

#### **ВНИМАНИЕ!**  $\wedge$

*За да можете да променяте тази стойност, трябва предварително да сте пуснали Дневен финансов отчет, отчет по Оператори, отчет по Артикули*

**ВНИМАНИЕ!** *Ако желаете да програмирате определен системен параметър,* 

Δ *не е нужно да преминавате през всички параметри, за да стигнете до този, който ще променяте. За целта следвайте инструкциите:*

Влезте в режим **Програмиране** и изберете **Системни параметри**, маркирайте и потвърдете с O

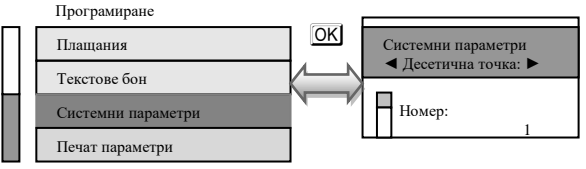

Въведете номер на параметър, който ще променяте. Например  $\boxed{1}$  6 и потвърдете с  $\boxed{0K}$ 

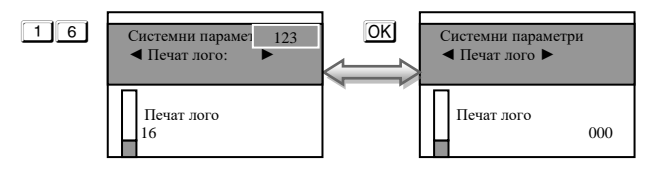

Потвърдете с <sup>ОК</sup> и преминете към следваща стъпка за програмиране на този параметър с  $\overline{\mathbf{t}}$ 

Променете стойността, потвърдете с  $[OK]$  и излезте от режима.

*За промяна на първи системен параметър, следвайте инструкциите:*

Влезте в режим **Програмиране** и изберете **Системни параметри**, маркирайте и потвърдете с O

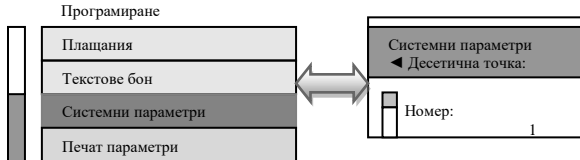

Този **параметър 1** показва работа на ФУ с цели или дробни числа.

Стойността по подразбиране е 2 – работа на ФУ с два знака след десетична точка. Ако желаете да работите с цели числа, то натиснете  $\boxed{0}$  от клавиатурата, потвърдете с  $\boxed{OK}$ 

Натиснете  $\bigtriangledown$ . На дисплея ще се визуализира стойността по подразбиране. Ако желаете да я промените, въведете число от клавиатурата и потвърдете с  $\overline{\text{OK}}$ . При промяната ще се разпечата бележка, на която ще бъде описана новата стойност на този параметър.

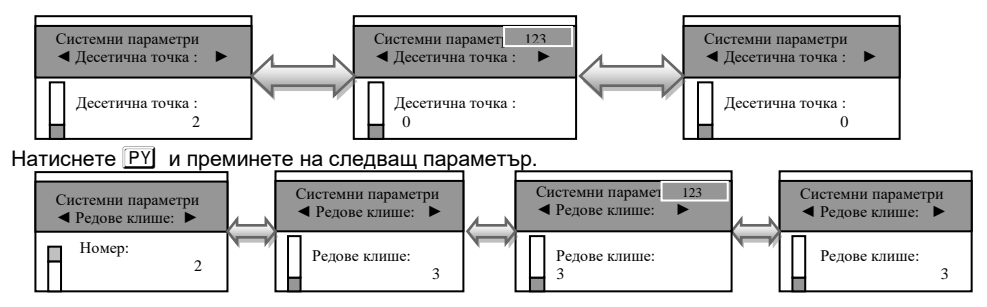

**Параметър 2** показва, колко реда могат да бъдат програмирани като редове на клише в началото на всяка бележка. Стойностите, които приема са от 2 до 6. По подразбиране стойността е 2, т.е програмирани само 2 реда. За да се визуализира на дисплея, натиснете  $\blacktriangleright$  . Ако желаете да бъдат програмирани само 3 реда в началото на бележката: 1. Въвеждате числото  $\boxed{3}$ ; 2. Потвърждавате с  $\boxed{0K}$ ; 3. Преминавате към следващ параметър с  $[PY]$ 

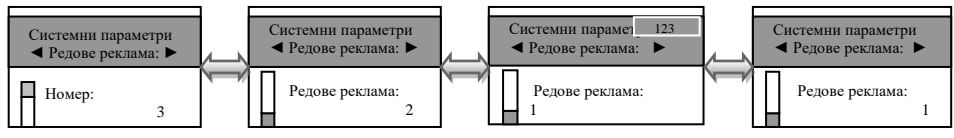

С този **параметър 3** се програмират брой редове в края на всяка клиентска бележка /реклама/. Възможните стойности, които приема са 0,1 и 2.

 $\wedge$ **ВНИМАНИЕ!** Преди да се програмират тези редове е необходимо да бъде пуснат Дневен финансов отчет с нулиране. Натиснете  $\overline{\bullet}$ . На дисплея ще се визуализира стойността по подразбиране. Можете да я промените като:

1. Въвеждате число от клавиатурата, например  $\boxed{1}$ . Това означава, че сте избрали само един ред за програмиране на реклама.

2. Потвърждавате с **OK** и преминавате към следващ параметър с **PY** 

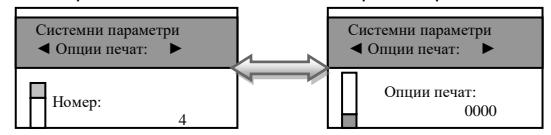

Този параметър 4, показва опциите за печат.

**ВНИМАНИЕ!** Преди да промените стойностите, пуснете Дневен отчет с нулиране.  $\wedge$ 

Функцията се състои от 4 разряда. Всеки разряд показва какво е възможно да се печата на касовата бележка, както следва:

*[1] Отпечатва се празна линия след HEADER*

*[2] Не се използва*

*[3] Отпечатва се празна линия след FOOTER*

*[4] Отпечатва се разделителна линия преди общата сума*

### **ВНИМАНИЕ! Възможни стойности: 1 – Разрешава; 0 - Забранява**

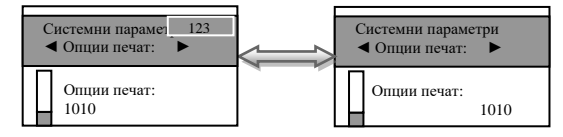

### **\* Забележка:**

*Ако избраните от Вас стойности на този параметър са 0000, то това означава, че тези описани опции няма да се отпечатат на бележката. Но ако сте избрали стойности 1010, то това означава следното:*

*1 – Разрешен печат на празна линия след HEADER- печата се*

*0 – Не се използва*

*1 – Разрешен печат на празна линия след FOOTER - печата се*

*0 – Забранен печат на разделителна линия преди общата сума – НЕ СЕ ПЕЧАТА* Потвърждавате с <sup>ОК</sup> и преминавате към следващ параметър с <sup>РҮ</sup>

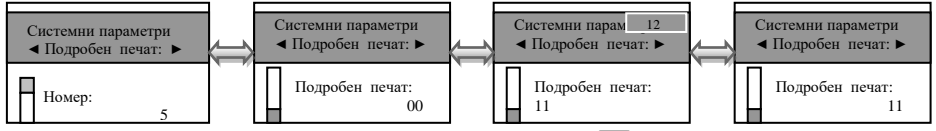

Системен параметър 5 за Подробен печат. Потвърдете с <sup>ОК</sup> и преминете към следваша стъпка за програмиране на този параметър с  $\blacktriangledown$ 

**ВНИМАНИЕ!**Преди промяна е нужно да бъде пуснат Дневен отчет с нулиране. Тук разрядите са 2. Имате възможност да печатате информация по данъчни групи в края на бона с 1-ви разряд и с 2-ри разряд да печатате подробно продажбите в бона.

#### $\wedge$ **ВНИМАНИЕ! Възможни стойности: 1 – Разрешава; 0 – Забранява**

### **\* Забележка:**

*При въведени стойности 11 за този параметър, Вие разрешавате печат на описанието на двата разряда. При въведени стойности 10, то имате разрешение за печат на 1ви разряд и забрана за печат на 2ри разряд.*

Потвърждавате с <sup>ОК</sup> и преминавате към следващ параметър с РУ

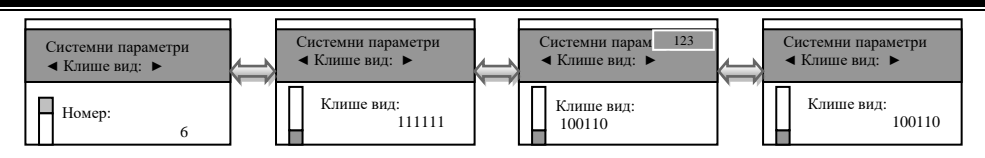

Параметър 6 за вид на клише.

**ВНИМАНИЕ!** Преди да променяте стойностите пуснете Дневен отчет с нулиране.  $\wedge$ 

Потвърдете с  $\overline{OK}$  и преминете към следваща стъпка за програмиране на този параметър с  $\overline{|\mathbf{t}|}$ 

Функцията се състои от 6 разряда. Стойността по подразбиране е 111111. Всеки разряд показва номер на ред от клишето, който ще се печата с двойна ширина в началото на всяка бележка.

#### **ВНИМАНИЕ!** Λ

### **Възможни стойности: 1 – Разрешава; 0 - Забранява**

### **\* Забележка:**

*Ако сте избрали следните стойности 100110, то това означава следното:*

*1-Първи ред разрешавате да бъде отпечатан с двойна ширина на буквите;*

*0-Втори ред забранявате да се печата с двойна ширина на буквите;*

*0-Трети ред забранявате да се печата с двойна ширина на буквите;*

*1-Четвърти ред разрешавате да бъде отпечатан с двойна ширина на буквите;*

*1-Пети ред разрешавате да бъде отпечатан с двойна ширина на буквите;*

*0-Шести ред забранявате да се печата с двойна ширина на буквите.*

Потвърждавате с OK и преминавате към следващ параметър с PY

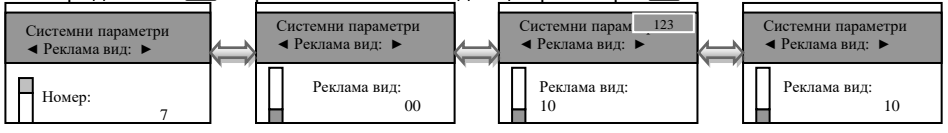

Параметър 7 за вид на реклама.

**ВНИМАНИЕ!** Преди да променяте стойностите пуснете Дневен отчет с нулиране.  $\wedge$ 

Потвърдете с  $\overline{OK}$  и преминете към следваща стъпка за програмиране на този параметър с $\boxed{\blacklozenge}$ 

Функцията се състои от 2 разряда. Стойността по подразбиране е 00. Всеки разряд показва номер на ред от рекламата, който ще се печата с двойна ширина в края на всяка клиентска бележка.

**ВНИМАНИЕ! Възможни стойности: 1 – Разрешава; 0 - Забранява**

**\* Забележка:** *Ако сте избрали следните стойности 10, то това означава следното:*

*1- Първи ред разрешавате да бъде отпечатан с двойна ширина на буквите;*

*0- Втори ред забранявате да се печата с двойна ширина на буквите.*

Потвърждавате с OK и преминавате към следващ параметър с PY

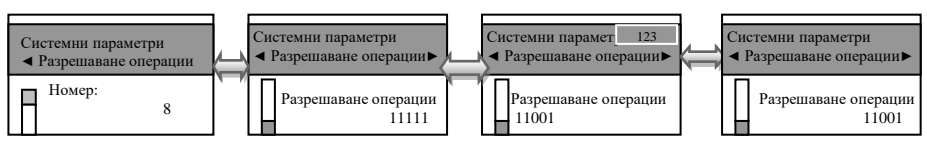

Параметър 8 за разрешаване на операциите.

**ВНИМАНИЕ!** Преди да променяте стойностите пуснете Дневен отчет с нулиране.

Потвърдете с <sup>ОК</sup> и преминете към следваща стъпка за програмиране на този параметър с $\boxed{\div}$ 

Функцията се състои от 5 разряда. Стойността по подразбиране е 11111. Всеки разряд показва кои от следните операции ще бъдат забранени/разрешени в режим **Регистрация**:

- [*1] Процентна надбавка*
- *[2] Не се използва*
- *[3] Процентна отстъпка*
- *[4] Не се използва*
- *[5] Корекция*

**ВНИМАНИЕ! Възможни стойности: 1 – Разрешава; 0 - Забранява** ∧

### **\* Забележка:**

*Ако сте избрали следните стойности 11001, то това означава следното:*

- *1- Разрешен печат на процентна надбавка в касовата бележка;*
- *1- Не се използва;*
- *0- Забранен печат на процентна отстъпка в касовата бележка;*
- *0- Не се използва*

*1- Разрешен печат на корекция в касовата бележка*.

Потвърждавате с <sup>ОК</sup> и преминавате към следващ параметър с **PY** 

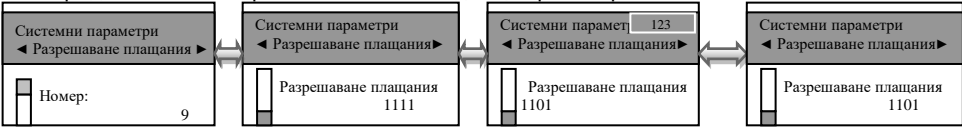

Параметър 9 за разрешаване на плащания.

 $\wedge$ **ВНИМАНИЕ!** Преди да променяте стойностите пуснете Дневен отчет с нулиране.

Потвърдете с  $\overline{OK}$  и преминете към следваща стъпка за програмиране на този параметър с $\blacktriangledown$ 

Функцията се състои от 4 разряда. Стойността по подразбиране е 1111. Всеки разряд показва кои от следните операции ще бъдат забранени/разрешени в режим **Регистрация**:

*[1] Плащане с НАЛ.ПЛАТЕЖ*

*[2] Плащане с КРЕДИТ* 

*[3] Плащане с НЗОК*

*[4] Плащане с EURO*

#### $\Lambda$ **ВНИМАНИЕ!**

### **Възможни стойности: 1 – Разрешава; 0 - Забранява НЕМОЖЕ ДА СЕ ЗАБРАНИ ПЛАЩАНЕ В БРОЙ!!!**

### **\* Забележка:**

*Ако сте избрали следните стойности 1101, то това означава следното:*

*1-Разрешен печат на плащане с НАЛ.ПЛАТЕЖ;*

*1- Разрешен печат на плащане с КРЕДИТ;*

- *0- Забранен печат на плащане с НЗОК ;*
- *1- Разрешен печат на плащане с EURO*.

Потвърждавате с OK и преминавате към следващ параметър с PY

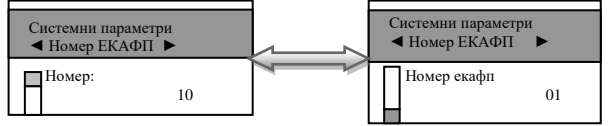

Параметър 10, показва номер на ЕКАФП.

**ВНИМАНИЕ!** Преди да променяте стойностите пуснете Дневен отчет с нулиране.

Потвърдете с **OK** и преминете към следваща стъпка за програмиране на този параметър с  $\overline{\mathbf{t}}$ 

Възможните стойности, които приема са от 1 до 99.

Потвърждавате с  $\overline{OK}$  и преминавате към следващ параметър с  $\overline{PY}$ 

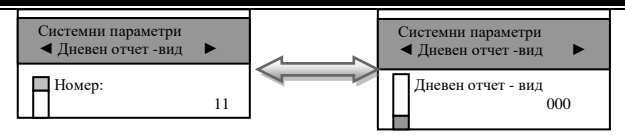

Този параметър 11 показва какви допълнителни данни можете да печатате в дневния отчет. Потвърдете с <sup>OK</sup> и преминете към следваща стъпка за програмиране на този параметър с $\boxed{\blacklozenge}$ 

Функцията се състои от 3 разряда. Стойността по подразбиране е 000. Всеки разряд показва кои от следните операции ще бъдат забранени/разрешени:

- [*1] Отчет по артикули*
- *[2] Отчет по оператори*
- *[3] Отчет по департаменти*

### **\* Забележка:**

*Системният параметър има значение, когато дневният фин. отчет е пуснат от клавиатурата на ФУ. Ако този отчет се изпълнява по команда от PC, текущият отчет се разпечатва и нулира според указаното в командата. Ако PC-то не укаже тези променливи, то се ползват данните, записани в системните параметри.*

#### **ВНИМАНИЕ! Възможни стойности: 1 – Разрешава; 0 - Забранява**  $\Lambda$

### **\* Забележка:**

*Ако сте избрали следните стойности 101, то това означава следното:*

- *1 - Разрешен печат на отчет по артикули в дневния отчет;*
- *0 - Забранен печат на отчет по оператори в дневния отчет;*
- *1 - Разрешен печат на отчет по департаменти в дневния отчет.*

Потвърждавате с OK и преминавате към следващ параметър с PY

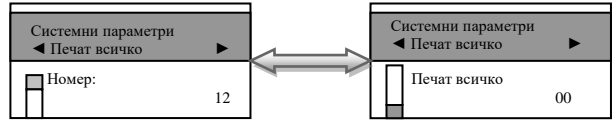

Параметър 12, който показва разрешени/забранени нулеви данни, по които няма натрупвания в отчет по оператори и по департаменти. Потвърдете с  $\overline{OK}$  и преминете към следваща стъпка за програмиране на този параметър с  $\blacktriangleright$ 

Функцията се състои от 2 разряда. Стойността по подразбиране е 00. Всеки разряд показва кои от следните операции ще бъдат забранени/разрешени с нулеви данни:

*[1] Отчет по оператори; [2] Отчет по департаменти*

#### **ВНИМАНИЕ! Възможни стойности: 1 – Разрешава; 0 - Забранява**  $\Lambda$ **\* Забележка:**

*Ако сте избрали следните стойности 10, то това означава следното:*

- *1 - Разрешен печат на отчет по оператори с нулеви данни;*
- *0 - Забранен печат на отчет по департаменти с нулеви данни.*

Потвърждавате с OK и преминавате към следващ параметър с PY

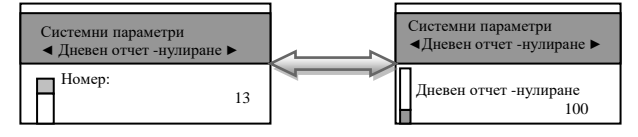

Параметър 13, който показва разрешено/забранено нулиране на отчети заедно с дневния отчет. Потвърдете с **ОК** и преминете към следваща стъпка за програмиране на този параметър с $\boxed{\blacklozenge}$ 

Функцията се състои от 3 разряда. Стойността по подразбиране е 100. Всеки разряд показва кои от следните операции ще бъдат забранени/разрешени:

[*1] Не се използва*

### *[2] Отчет по артикули*

*[3] Отчет по оператори*

### **\* Забележка:**

*Системният параметър има значение, когато дневният фин. отчет е пуснат от клавиатурата на касата. Ако този отчет се изпълнява по команда от PC, текущият отчет се разпечатва и нулира според указаното в командата. Ако PC-то не укаже тези променливи, то се ползват данните, записани в системните параметри.*

#### **ВНИМАНИЕ!** ↗

### **Възможни стойности: 1 – Разрешава; 0 - Забранява**

### **\* Забележка:**

*Ако сте избрали следните стойности 101, то това означава следното:*

- *1 - Не се използва*
- *0 - Забранен печат на нулев отчет по артикули заедно с дневния отчет;*
- *1 - Разрешен печат на нулев отчет по оператори заедно с дневния отчет.*

Потвърждавате с OK и преминавате към следващ параметър с PY

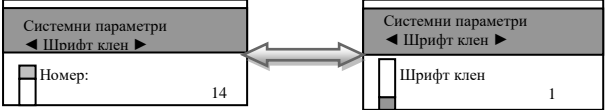

Параметър 14, с какъв шрифт можете да печатате КПЕН. Потвърдете с OKI и преминете към следваща стъпка за програмиране на този параметър с  $\overline{\mathbf{+}}$ 

Функцията се състои от 1 разряд. Стойността по подразбиране е 1. Приема стойности 0 или 1. Тя показва с какъв шрифт ще се печата КЛЕН.

- [*0] Стандартен шрифт*
- *[1] Сбит шрифт*

### **\* Забележка:**

*Ако сте избрали стойност 1, то това означава, че КЛЕН ще се печата с двойно по-нисък шрифт.*

*Ако сте избрали стойност 0, то това означава, че КЛЕН ще се печата със стандартен шрифт.*

Потвърждавате с OK и преминавате към следващ параметър с PY

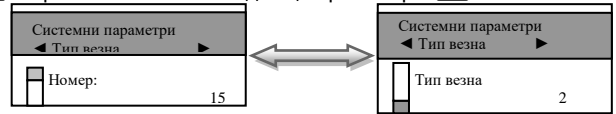

Параметър 15, показва с каква везна може да работи ЕКАФП - не се използва. Потвърдете с  $\overline{OK}$  и преминете към следваща стъпка за програмиране на този параметър с  $\overline{\blacktriangleright}$ 

Стойността по подразбиране е 2. Приема стойности 0,1,2. Всяка стойност е работа с различен вид везна.

*[0] RS2 не работи с везна*

*[1] Протокол за "BIMKO"*

*[2] Протокол за "Daisy"*

### **\* Забележка:**

*Ако сте избрали стойност 0, то това означава, че RS2 не работи с везна;*

*Ако сте избрали стойност 1, то това означава, че работите с протокол за "BIMKO"; Ако сте избрали стойност 2, то това означава, че работите с протокол за " Daisy".*

Потвърждавате с OK и преминавате към следващ параметър с PY

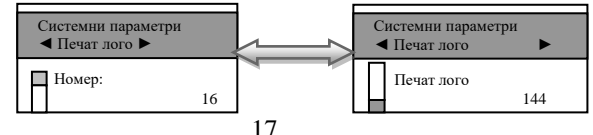

Параметър 16, показва с какъв размер/брой редове на лого/ може да се печата логото на касовата бележка. Потвърдете с  $\overline{OK}$  и преминете към следваща стъпка за програмиране на този параметър с $\boxed{\blacktriangledown}$ 

Стойността по подразбиране е 144. Приема стойности 0 ,1-144.

#### **ВНИМАНИЕ!**  $\wedge$

### **Възможни стойности: 0 – Забранява печат на лого**

 **От 1до 144 – брой редове на графично лого, които се печатат.**

Потвърждавате с ОК и преминавате към следващ параметър с PY

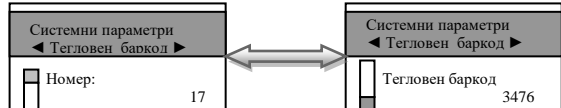

Параметър 17 прави интерпретация на тегловен баркод. Това е баркод от типа EAN-13 с начална цифра 2.

Параметърът указва кои позиции да се интерпретират като количество и кои - като номер на артикул. Съдържа 4 разряда, както следва:

*[1] Начална позиция на номера на артикула*

*[2] Брой позиции на номера на артикула*

*[3] Начална позиция на количеството*

*[4] Брой позиции на количеството*

#### **ВНИМАНИЕ!** Λ

## *Позициите се броят отляво надясно, като се започва от 1.*

### *Стандартът на баркода, който можете да програмирате е EAN - 13.*

Потвърдете с  $\overline{ON}$  и преминете към следваща стъпка за програмиране на този параметър с  $\overline{|\mathbf{t}|}$ 

Потвърждавате с OK и преминавате към следващ параметър с PY

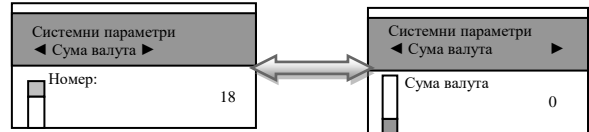

Този параметър 18 служи за печат на обща сума по курс(валута) на плащане

Потвърдете с <sup>ОК</sup>Ј и преминете към следваща стъпка за програмиране на този параметър с  $\overline{\mathbf{t}}$ 

Стойностите, които приема са: 0 - не се печата, 1, 2... - печата се общата сума на бона, името и курсът на съответния номер плащане. Потвърждавате с  $\overline{OR}$  и преминавате към следващ параметър с  $PT$ 

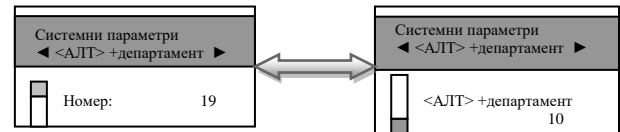

Този параметър 19 показва регистриране на департаменти от 4 до 46 с число, което се добавя към **ALT** + департамент

Потвърдете с  $\overline{OK}$  и преминете към следваща стъпка за програмиране на този параметър с  $\overline{\mathbf{t}}$ 

### **\*Забележка:**

*Ако сте въвели стойност 20 на този параметър при натискане на ALT*  $\overline{0}$  *в режим "Рег." ще се извърши регистрация на департамент 21*

Потвърждавате с <sup>OK</sup> и преминавате към следващ параметър с <sup>PY</sup>

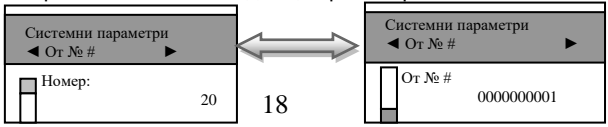

## Системен параметър 20 - **НЕ СЕ ИЗПОЗЛВА**

Потвърждавате с ОК и преминавате към следващ параметър с PY

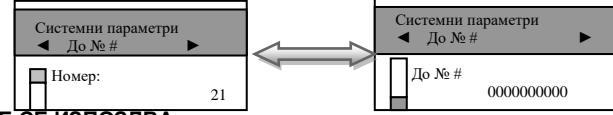

Параметърът 21 - **НЕ СЕ ИЗПОЗЛВА**

Потвърждавате с OK и преминавате към следващ параметър с PY

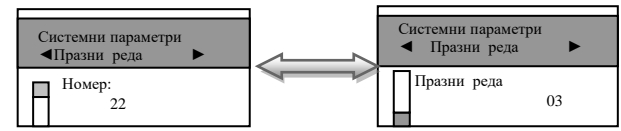

С този параметър 22 можете да програмирате брой празни редове между всяка бележка.

Потвърдете с **ОК** и преминете към следваща стъпка за програмиране на този параметър с  $\overline{\mathbf{t}}$ 

Стойността по подразбиране е 3. Възможни стойности са от 0 до 50 включително. Потвърждавате с  $\overline{OK}$  и преминавате към следващ параметър с  $\overline{PY}$ 

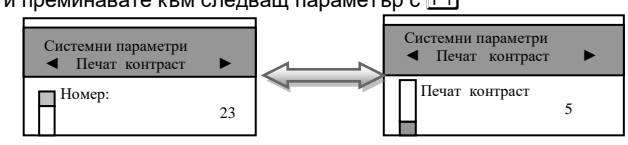

С този параметър 23 можете да регулирате контраст на печат на всеки бон. Стойност по подразбиране 5.

Потвърдете с **ОК** и преминете към следваща стъпка за програмиране на този параметър с  $\overline{\mathbf{t}}$ 

Можете да въведете от 0 до 9 контраст. По-високите стойности водят до бързо изтощаване на батериите, когато ФУ работи без външно захранване.

Потвърждавате с OK и преминавате към следващ параметър с PY

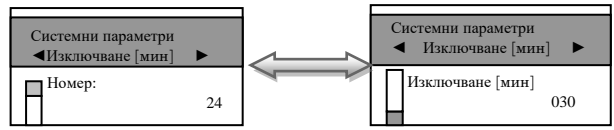

Този параметър 24 показва времето за автоматично изключване.

Потвърдете с **ОК** и преминете към следваща стъпка за програмиране на този параметър с  $\overline{\mathbf{t}}$ 

Време (в минути), след изтичането на което ЕКАФП ще се самоизключи. Параметърът работи ако:

- не е имало натиснат клавиш:
- не е обновяван дисплея;
- не е имало печат:
- не е имало комуникация с външни устройства.

Възможните стойности са от 0 до 240.

Ако сте избрали стойност 0, то ЕКАФП няма да се изключи.

### **\* Забележка :**

*Системният параметър има значение, само когато ФУ работи на батерия ( без захранване от мрежата ).*

Потвърждавате с <sup>OK</sup> и преминавате към следващ параметър с <sup>PY</sup>

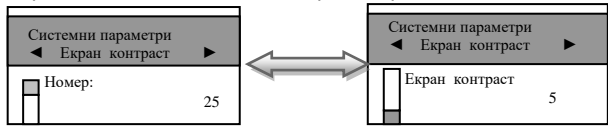

С този параметър 25 се регулира контраст на екрана.

Потвърдете с  $\overline{OR}$  и преминете към следваща стъпка за програмиране на този параметър с  $\overline{\mathbf{t}}$ 

Възможните стойности са: от 0 до 7

Потвърждавате с **ОК** и преминавате към следващ параметър с **PY** 

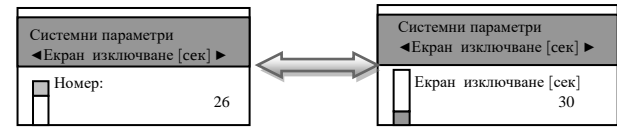

С този параметър 26 можете да зададете времето /в секунди/ за изключване на дисплея.

Потвърдете с <sup>ОК</sup> и преминете към следваща стъпка за програмиране на този параметър с  $\overline{\mathbf{t}}$ 

Стойност по подразбиране е 30. Възможните стойности са : от 0 до 59 Потвърждавате с <sup>ОК</sup> и преминавате към следващ параметър с <sup>РҮ</sup>

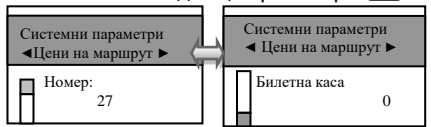

Този параметър 27 показва работа със стоки/услуги, с междуградски транспорт или с градски транспорт. При стойност 0 - работа със стоки и услуги, при стойност 1 – работа с междуградски тр-т, при стойност 2 – работа с градски транспорт. Стойност по подразбиране е 1. Възможни стойности са: 0, 1 и 2. Потвърждавате с  $\overline{OK}$  и преминавате към следващ параметър с  $\Box$ 

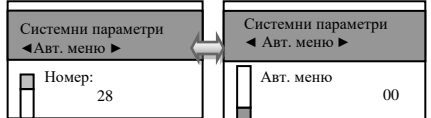

Този параметър 28 показва след колко секунди ще се включи менюто с предварително програмираните маршрути. Стойност по подразбиране е 00. Възможни стойности са: 0 до 99

### **ВНИМАНИЕ!**

### **Програмиране на маршрути се извършва от РС с приложна програма.**

Потвърждавате с  $\overline{OK}$  и преминавате към следващ параметър с  $\overline{\mathbf{+}}$ 

С този параметър 29 можете да въвеждате място, дата и час на тръгване, както и вид плащане. Стойност по подразбиране е 111. Разрядите броите отляво надясно. Всеки разряд показва, какво можете да забраните или да разрешите при програмирането на тези операции.

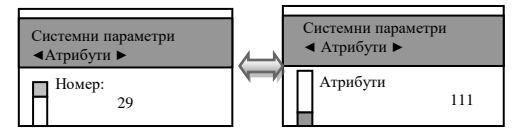

#### **ВНИМАНИЕ!**

Възможни стойности: 0 - Забранява, 1 - Разрешава

### **\*Забележка:**

Ако сте избрали следните стойности 101, то това означава следното:

- 1 Разрешавате да се въвежда място;
- 0 Забранявате да се въвежда дата/час на ТРЪГВАНЕ;
- 1 Разрешавате да се въвежда вид плащане.

### **ВНИМАНИЕ!**

Ако сте забранили въвеждането на дата/час /ст-т – 0/, то на бележката няма да се разпечатва ред с текст – ТРЪГВАНЕ: 28-09-2023 14:38:25. Ако въведете ст-т 1, то на бележката ще се изпише този ред.Потвърждавате с  $|OK|$  и преминавате към следващ параметър с  $\blacktriangleright$ 

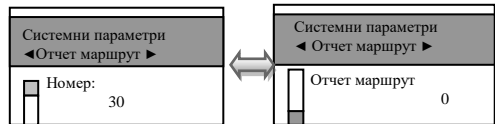

С този параметър 30 можете да разрешавате или забранявате отчет по маршрути.Стойност по подразбиране е 0. Възможни стойности са: 0 – Забранява, 1 - Разрешава

### **\*Забележка:**

Ако сте избрали стойност 0, то това означава, че ако желаете да превключите от един на друг маршрут , няма да пускате отчет по маршрут. Отчет по маршрут се избира в режим **Регистрация**, докато на дисплея са показани 0.00. Натиснете последователно номер на маршрут и бутон HELP Напр. ако имате 5 маршрут – изберете 5 HELP

Потвърждавате с  $\overline{O}K$  и преминавате към следващ параметър с  $\overline{\mathbf{+}}$ 

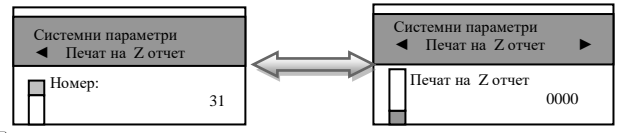

Потвърдете с <sup>ОК</sup> и преминете към следваща стъпка за програмиране на този параметър 31 с $\boxed{\text{+}}$ 

Стойност по подразбиране е 0000.

- при стойност 0000 и има отпечатани бележки ФУ 24 часа след първата бележка ще запише пълен дневен финансов отчет в КЛЕН и ФП и ще отпечата служебен документ за това.

- при стойност 1705 и има отпечатани бележки точно в 17:05ч ФУ ще запише пълен дневен финансов отчет в КЛЕН и ФП и ще отпечата служебен документ за това.

Потвърждавате с  $[OK]$  и преминавате към следващ параметър с  $[PY]$ 

Параметър 32 - показва, дали след автоматичен Z - отчет парите се прехвърлят в новата смяна или не и задължителен печат на генериран Z - отчет

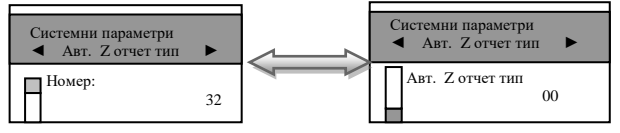

Стойност по подразбиране е 00.

При стойност 00.

- 0 показва, че няма да се печата пълен генериран Z отчет.
- 0 показва, че няма да се прехвърлят пари в следващата смяна.

При стойност 10.

- 1 показва, че ще се печата пълен генериран Z отчет.
- 0 показва, че няма да се прехвърлят пари в следващата смяна.

При стойност 01.

- 0 показва, че няма да се печата пълен генериран Z отчет.
- 1 показва, че ще се прехвърлят пари в следващата смяна.

Потвърждавате с <sup>OK</sup>, и с това сте приключили програмирането на всички системни параметри. За излизане от програмиране на системни параметри натиснете **BACK** 

# **Програмиране на АРТИКУЛИ**

<span id="page-21-0"></span>Артикулите имат различни параметри.

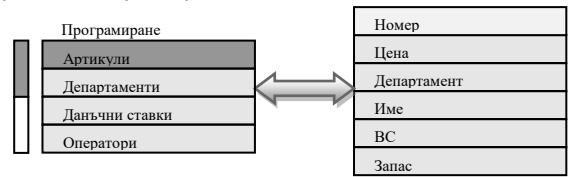

За да програмирате първи артикул следвайте инструкциите:

Влезте в режим **Програмиране** от главното меню. Въведете парола и потвърдете. Маркирайте поле **Артикули** и потвърдете с <sup>ОК</sup>

Вече можете да въведете параметрите на 1-ви артикул.

#### **ВНИМАНИЕ!** ∧

### *Ако желаете да програмирате артикул с друг номер, моля въведете номера на желания от Вас артикул и потвърдете с* O

С помощта на  $\blacktriangleright$  преминете на поле Ед. Цена. От клавиатурата въведете желаната от Вас единична цена, например: 10.00лв. и потвърдете с <sup>ОК</sup>

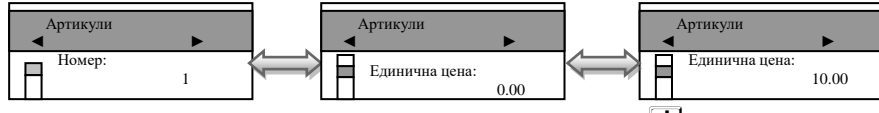

За да преминете към следващия параметър на артикула натиснете  $\bigtriangledown$ .

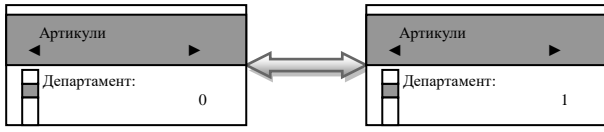

Изберете номер на департамент, към който ще бъде включен този артикул, напр. 1 Потвърдете с  $\overline{OK}$ и преминете към следващ параметър с  $\overline{V}$ 

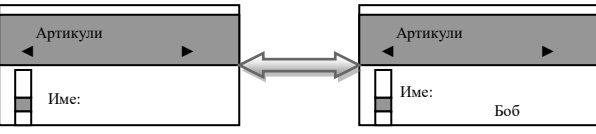

Въведете име на артикула.

#### **ВНИМАНИЕ!** Λ

*Можете да въвеждате букви на кирилица и латиница/малки и големи/.* 

*Натиснете* S *, за да позиционирате маркера и да започнете да въвеждате.Преход от*  латински на български става с клавиш **RB . Преход от малки и големи букви става** с *клавиш* Q*. При задържане на клавиш* Q *можете да въвеждате числа.* V*– използвайте за изтриване един символ назад, а* C *– за изтриване на целия ред. Използвайте възможностите на клавишите от Фигура* **1**

Потвърдете с  $[OK]$  и преминете към следващ параметър с  $\bigtriangledown$ 

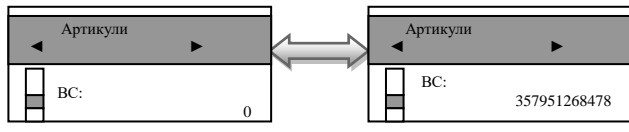

Ако желаете да маркирате баркод на този артикул, можете да го въведете ръчно или с баркод скенер. Потвърдете с  $\overline{OK}$  и преминете на следващия параметър с  $\overline{\bigstar}$ .

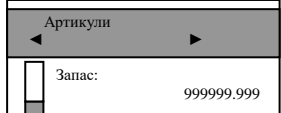

Запас на този артикул, означава стокова наличност. Въведете число от клавиатурата. Стойността по подразбиране е 999999.999 - не се следи стокова наличност. Увеличава се, чрез въвеждане на количеството и натискане на  $\bigoplus$  и се намалява с въвеждане на количеството и клавиш $\overline{\mathbf{H}}$ 

Потвърдете с OK и с това сте приключили с програмирането на всички данни за първи артикул. За програмиране данни на всеки следващ артикул, следвайте инструкциите погоре.

# **Програмиране на ДЕПАРТАМЕНТИ**

<span id="page-22-0"></span>Департаментите могат да се разглеждат като отделни сектори в търговските обекти или като стокови групи, в които продаваемата стока се класифицира по различни признаци. Програмирането на департаментите означава да им се присвоят определени параметри , които ще се използват в процеса на търговската дейност. За да програмирате първи департамент, следвайте инструкциите:

Влезте в режим **Програмиране** от главното меню. Въведете парола и потвърдете. Маркирайте поле **Департаменти** и потвърдете с **OK** Номер

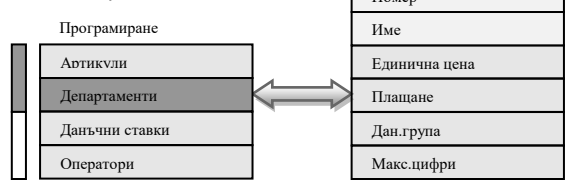

Програмиране на първи департамент. Потвърдете с OK и преминете към следващия параметър на департамента с $\boxed{\blacklozenge}$ 

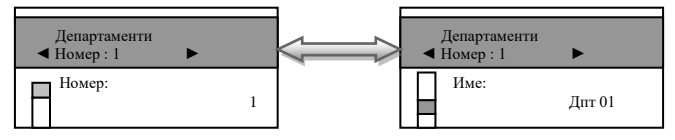

### Въведете име на департамента.

*Можете да въвеждате букви на кирилица и латиница/малки и големи/. Натиснете S*II, *за да позиционирате маркера и да започнете да въвеждате. Преход от латински на*  **български става с клавиш <sup>[</sup> ]</del> . Преход от малки и големи букви става с клавиш <sup>[**  $\overline{0}$  $\overline{1}$ </sup> *При задържане на клавиш* Q *можете да въвеждате числа.* V **–***използвайте за изтриване един символ назад, а* C *– за изтриване на целия ред. Използвайте възможностите на клавишите от Фигура* **1***.*

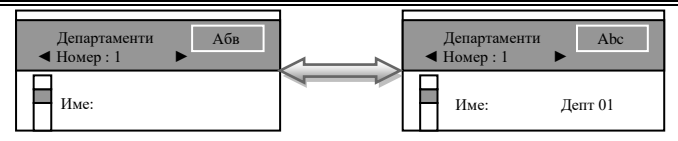

Потвърдете с  $\overline{OK}$  и преминете към следващ параметър с  $\overline{\bigstar}$ .

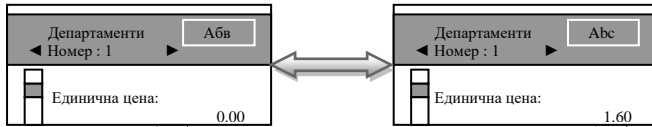

Въведете цена, потвърдете с <mark>ОКЈ</mark> и преминете към следващ параметър с  $\blacktriangleright$  .

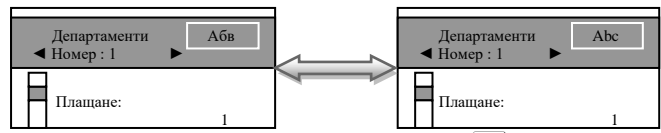

Въведете номер на плащане за в брой ст-т 1, потвърдете с <mark>ОК</mark> и преминете към следващ<br>\_\_\_\_\_\_\_\_\_\_\_\_<del>\_\_</del> параметър с $\boxed{\mathbf{+}}$ .

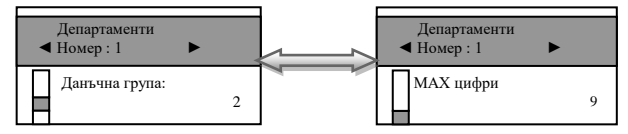

Въведете данъчната група, към която ще бъде включен този депатамент./Данъчна група на департамента, приема стойности от 1 до 8/. Потвърдете с  $[OK]$  и преминете към следващ параметър с  $\boxed{\blacklozenge}$ 

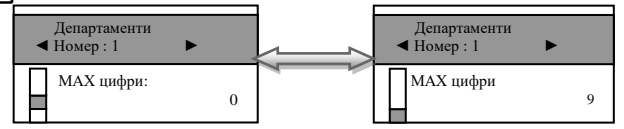

Максимален брой цифри при работа със свободна цена, въвеждана при продажба по този департамент. Можете да промените това число от клавиатурата. Потвърдете с ОК и с това сте приключили с програмирането на всички данни за първи департамент. За програмиране данни на всеки следващ департамент, следвайте инструкциите по-горе.

# **Програмиране на ДАНЪЧНИ СТАВКИ**

<span id="page-23-0"></span>За да програмирате данъчни ставки, следвайте инструкциите: Влезте в режим **Програмиране** от главното меню. Въведете парола и потвърдете. Маркирайте поле **Данъчни ставки** и потвърдете с <mark>OKJ <sub>Програмиране</mark></mark></sub>

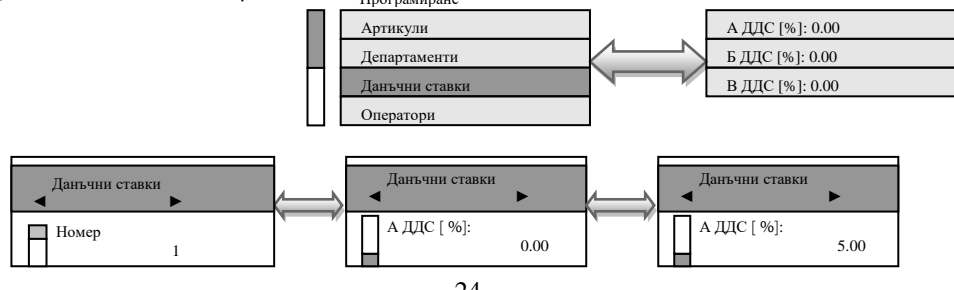

Новата стойност се въвежда от цифровата клавиатура, потвърждава се с клавиш  $|OK|$  и се преминава към следващата данъчна ставка с  $\overline{PY}$ . За забрана на извършване на продажби по данъчна група се използва клавиш V

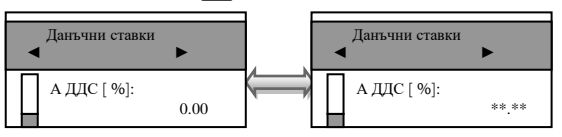

Потвърдете с **ОК** и с това сте приключили с програмирането на всички данни за данъчни ставки. При всяка промяна на стойностите на данъчните ставки, ще се разпечатва бележка с промяната.

За програмиране данни на всяка следваща данъчна ставка, следвайте инструкциите погоре.

# **Програмиране на ОПЕРАТОРИ**

<span id="page-24-0"></span>Влезте в режим **Програмиране** от главното меню. Въведете парола и потвърдете. Маркирайте поле **Оператори** и потвърдете с O

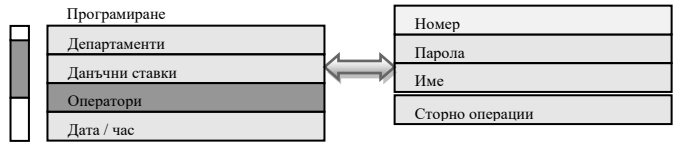

За по-бърз достъп до съответния оператор се въвежда номера на оператора и клавиша  $\overline{O}K$ За програмиране данни на първи оператор, следвайте инструкциите:

Програмиране номер на първи оператор.

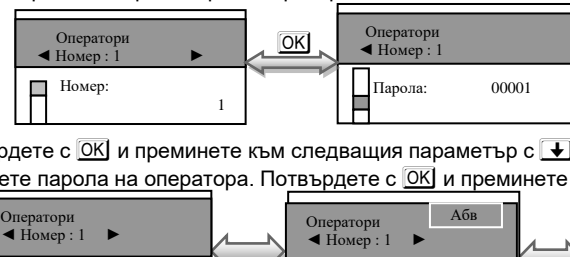

Потвърдете с  $[OK]$  и преминете към следващия параметър с  $[\blacktriangleright]$  .

Въведете парола на оператора. Потвърдете с  $\overline{OK}$  и преминете към следващ параметър с  $\overline{\blacktriangledown}$ .

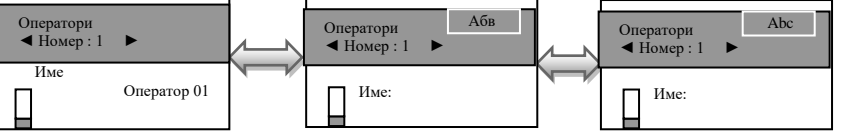

Въведете име на оператор.

*Можете да въвеждате букви на кирилица и латиница/малки и големи/. Натиснете* STL, *за да позиционирате маркера и да започнете да въвеждате.Преход от латински на*  **български става с клавиш <b>REP** . Преход от малки и големи букви става с клавиш  $\overline{ON}$ *При задържане на клавиш* Q *можете да въвеждате числа. .*V *–използвайте за изтриване един символ назад, а* C *– за изтриване на целия ред. Използвайте възможностите на клавишите от Фигура* **1**

На всеки оператор може да зададете права за сторно операции. По подразбиране на всички оператори правата са разрешени за всички видове сторна. Това са така наречените причини за сторно операции, както следват:

- Връщане и рекламации;
- Операторска грешка;
- Намаляване на данъчна основа.

Въвеждате стойност и потвърждавате с  $[OK]$ 

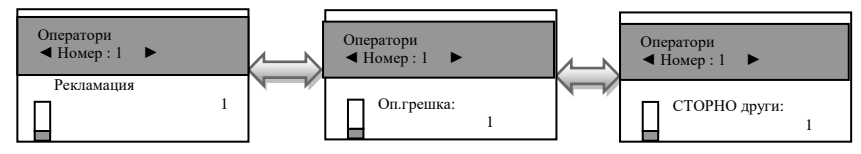

Функциите се състоят от 1 разряд. Стойността по подразбиране е 1. Приемат стойности 0 или 1. Всеки разряд показва кои от следните операции ще бъдат забранени/разрешени: [0] Забранен [1] Разрешен

## **Програмиране на ДАТА / ЧАС**

<span id="page-25-1"></span>Влезте в режим **Програмиране** от главното меню. Въведете парола и потвърдете. Маркирайте поле **Дата/час** и потвърдете с O

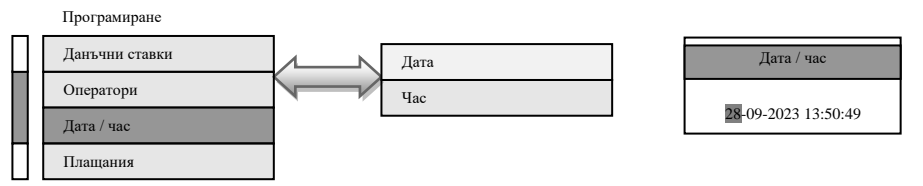

Въведете актуални дата и час от клавиатурата, потвърдете с  $[OK]$  и с това сте приключили програмиране на дата/час.Когато сте в режим Регистрация/извън бон/, можете да видите дата/час със задържане на  $\overline{ALI}$  натискане на CLK Не е разрешено програмиране на дата поранна от тази на последния запис във ФП.

# **Програмиране на ПЛАЩАНИЯ**

<span id="page-25-0"></span>Влезте в режим **Програмиране** от главното меню. Въведете парола и потвърдете. Маркирайте поле **Плащания** и потвърдете с O

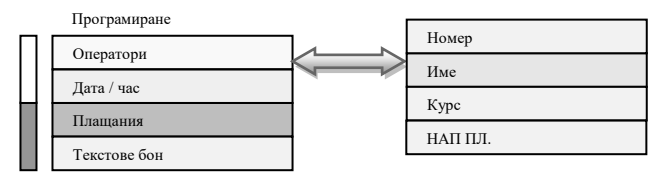

Имената по подразбиране са - "В БРОЙ", "С КАРТА"," КРЕДИТ", "USD" и "EURO." За всяко от плащанията (освен плащане в брой) е възможно да бъде програмиран и курс. Това позволява работа с валути.

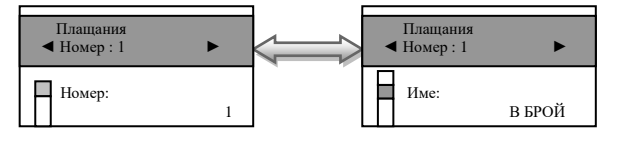

За програмиране 1-ви номер на плащане, потвърдете с OK и преминете към следващия параметър с  $\overline{\bigstar}$ . Въведете име на плащане.

 $M$ ожете да въвеждате букви на кирилица и латиница/малки и големи/. Натиснете STL, *за да позиционирате маркера и да започнете да въвеждате.Преход от латински на*   $6$ ългарски става с клавиш **RP** . Преход от малки и големи букви става с клавиш  $\boxed{01}$ *При задържане на клавиш* Q *можете да въвеждате числа. .*V *–използвайте за*  *изтриване един символ назад, а* C *– за изтриване на целия ред. Използвайте възможностите на клавишите от Фигура* **1***.*

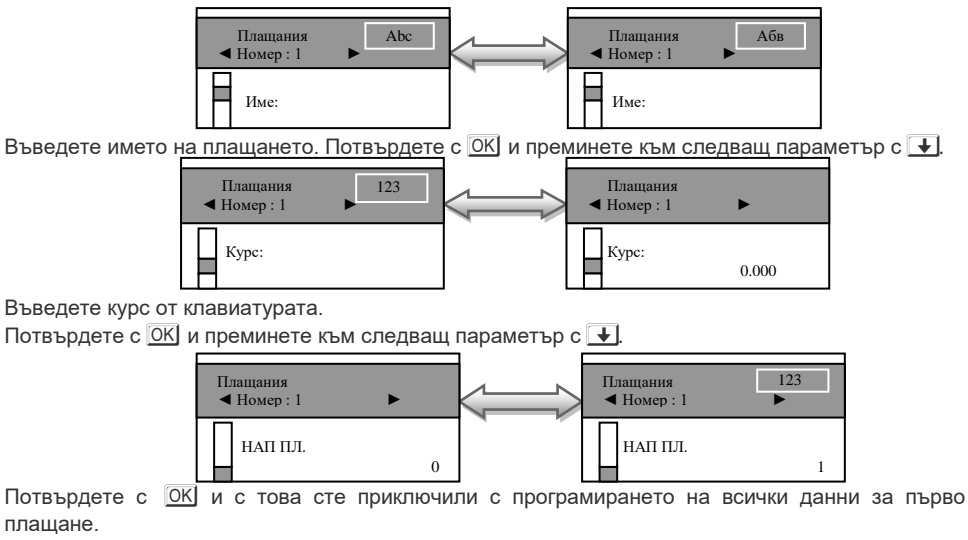

<span id="page-26-0"></span>За програмиране данни на всяко следващо плащане, следвайте инструкциите по-горе.

# **Програмиране на ТЕКСТОВЕ БОН**

## **Програмиране на КЛИШЕ**

<span id="page-26-1"></span>Веднъж програмирано, заглавието /КЛИШЕ/ ще се разпечатва в началото на всяка бележка. Влезте в режим **Програмиране** от главното меню. Въведете парола и потвърдете. Маркирайте поле **Текстове бон** и потвърдете с O

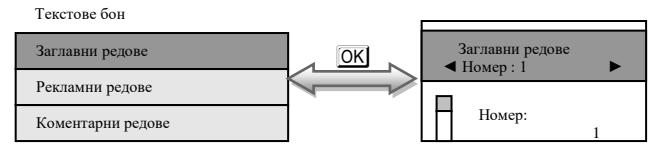

Потвърдете с  $\blacktriangleright$  и преминете към следващ параметър с  $\boxed{PY}$ .

Програмиране на първи ред в заглавието на касовата бележка.

Въведете името на първи ред на касовата бележка Потвърдете с  $\blacktriangleright$  и преминете към следващ параметър с  $\overline{PY}$ .

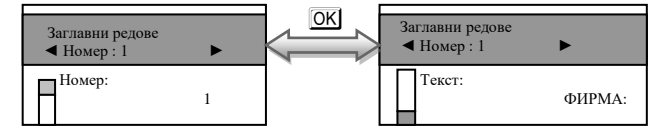

*Можете да въвеждате букви на кирилица и латиница/малки и големи/. Натиснете* STL *за да позиционирате маркера и да започнете да въвеждате.Преход от латински на български става с клавиш* P *. Преход от малки и големи букви става с клавиш* Q. *При задържане на клавиш* Q *можете да въвеждате числа. .*V *–използвайте за изтриване един символ назад, а* C *– за изтриване на целия ред. Използвайте възможностите на клавишите от Фигура* **1**

### Потвърдете с  $\blacktriangledown$  и преминете към следващ параметър с  $\blacktriangledown$ .

<span id="page-27-0"></span>За програмиране данни на всеки следващ ред от клишето, следвайте инструкциите по-горе.

## *Програмиране на РЕКЛАМНИ РЕДОВЕ*

Веднъж програмирани, рекламните редове ще се разпечатват в края на всяка клиентска бележка /2 реда/.

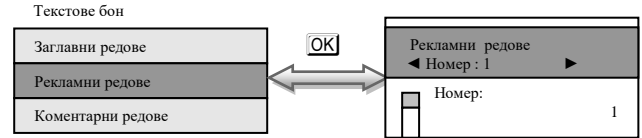

Потвърдете с **OK** и преминете към следващ параметър с **↓**.

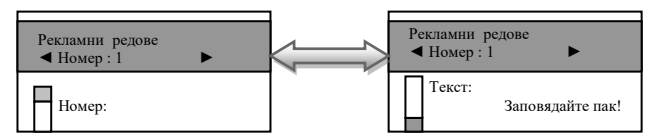

*Можете да въвеждате букви на кирилица и латиница/малки и големи/. Натиснете* S *, за да позиционирате маркера и да започнете да въвеждате. Преход от латински на*  **български става с клавиш <b>RAP** . Преход от малки и големи букви става с клавиш  $\overline{ON}$ *При задържане на клавиш* Q *можете да въвеждате числа.* V *–използвайте за изтриване един символ назад, а* C *– за изтриване на целия ред. Използвайте възможностите на клавишите от Фигура.*

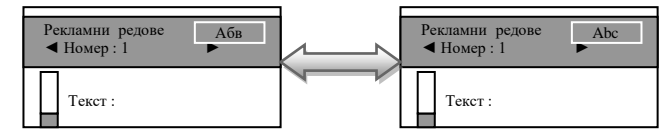

Потвърдете с  $\blacktriangledown$  и преминете към следващ параметър с  $\triangledown$ .

<span id="page-27-1"></span>За програмиране данни на всеки следващ ред от рекламните редове, следвайте инструкциите по-горе

### *Програмиране на КОМЕНТАРНИ РЕДОВЕ*

Могат да се програмират 9 коментарни реда.

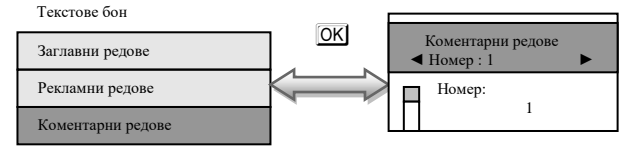

Потвърдете с  $\overline{OK}$  и преминете към следващ параметър с  $\overline{+}$ 

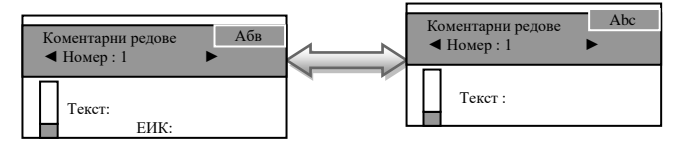

<span id="page-28-0"></span>*Можете да въвеждате букви на кирилица и латиница/малки и големи/. Натиснете* S *, за да позиционирате маркера и да започнете да въвеждате.Преход от латински на*  **български става с клавиш <sup>[</sup>P<sup>P</sup>]. Преход от малки и големи букви става с клавиш <sup>[QTY]</sup>.** *При задържане на клавиш* Q *можете да въвеждате числа.* V *–използвайте за изтриване един символ назад, а* C – *за изтриване на целия ред. Използвайте възможностите на клавишите от Фигура*

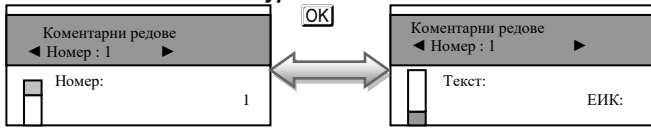

Потвърдете с  $\Box$  и преминете към следващ параметър с  $\Box$ .

За програмиране данни на всеки следващ ред от коментарните редове, следвайте инструкциите по-горе

## **ФИСКАЛИЗАЦИЯ**

Фискализацията се извършва при продажбата на устройството от оторизирано лице.

При успешна фискализация ЕКАФП разпечатва следния документ:

След като е фискализирано Вашето устройство, то е готово за работа. Можете да програмирате желаните от Вас данни за арткили, департаменти, плащания и оператори по горе описания начин. След като всичко сте програмирали, тогава може да използвате режим Регистрация, в който ще извършвате Вашите продажби.

Когато има ъпдейт на софтуер, тогава ФУ отпечатва следния документ:

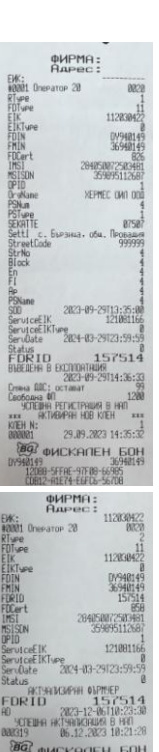

## **Режим Регистрация**

<span id="page-29-0"></span>ЕКАФП позволява работа с до 20 оператора. В началото на работния ден ( смяна ), всеки оператор влиза в режим " Рeгистрация " посредством въвеждане на своя предварително запрограмиран код ( парола ).

С помошта на  $\text{F}$ . изберете меню Регистрация

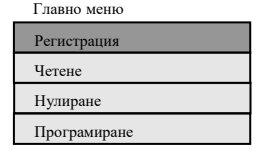

За да влезете в този режим, натиснете  $\overline{\text{OK}}$ , въведете парола и потвърдете с  $\overline{\text{OK}}$ 

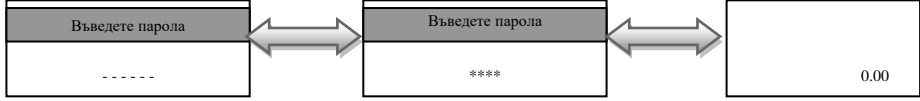

### *Работа със стоки и услуги*

Ако имате предварително програмирани артикули или департаменти, можете да направите директна продажба по съответния артикул или департамент. Може да бъде направена и корекция на последната продажба, както и на избрана от Вас предходна продажба преди приключване на касовата бележка. ЕКАФП позволява и ДУБЛИКАТ на касовия бон. Продажба може да бъде осъществена и с количество, както и с натрупване.

### **ВНИМАНИЕ!**

Преди да започнете работа със стоки и услуги се уверете, че системен параметър 27 е със стойност 0. Трябва да е пуснат Дневен финансов отчет в режим Нулиране.

**Продажба по Фиксирана цена и Фиксирано плащанекъм департаменти-при СТОКИ И УСЛУГИ**

За да направите продажба по фиксирана цена и фиксирано плащане към департаменти , то трябва да сте въвели максимален брой цифри при програмирането на данни за департамент.//Виж програмиране на департаменти//. Системен параметър 27 да е със стойност 0.

### **Пример за фиксирана цена и плащане за департамент 1**

Департамент 1 е с ед.цена 1.60 лв и плащане в брой. Натиснете клавиш от [т] за департамент 1 и извършете продажба

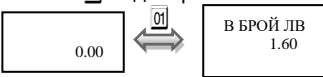

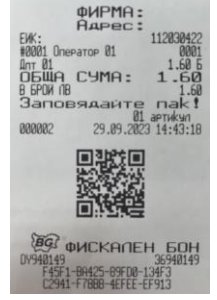

Разпечатва се общата сума от търговската операция, а също така времето и датата на операцията.

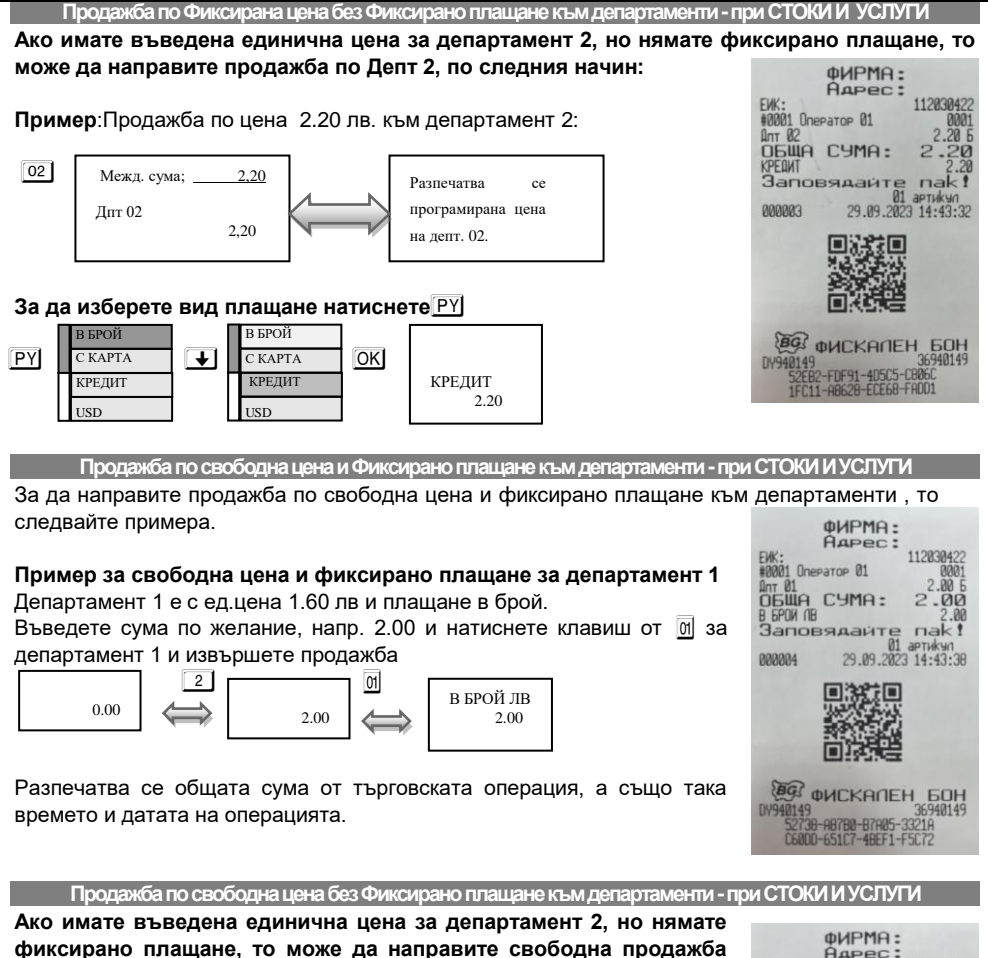

112030422 **по Депт 2, по следния начин:** #0001 Onepator 01  $-0001$ ОБЩА СУМА:  $2.00$ **Пример**:Продажба по цена 2.00 лв. към департамент 2: КРЕДИТ .......<br>Заповядайте  $nak$ Межд. сума; 2,00 Разпечатва се 29.09.2023 14:43:49  $0000005$  2 @ 0.00 2.00 ,<br>оболната пен: Дпт 02  $\Box$ 2 ान на депт. 02. 2,00 За да изберете вид плашане натиснете<sup>[Рү]</sup> В БРОЙ В БРОЙ **BO DUCKANEH BOH**  $PY$   $CKAPTA$   $\downarrow$   $CKAPTA$   $OK$ С КАРТА 36940149 DY940149 24AD7-88664-207C8-4A702<br>1643C-72C89-5259E-E4955 **КРЕДИТ КРЕДИТ КРЕДИТ** КРЕДИТ 2.00ier

USD

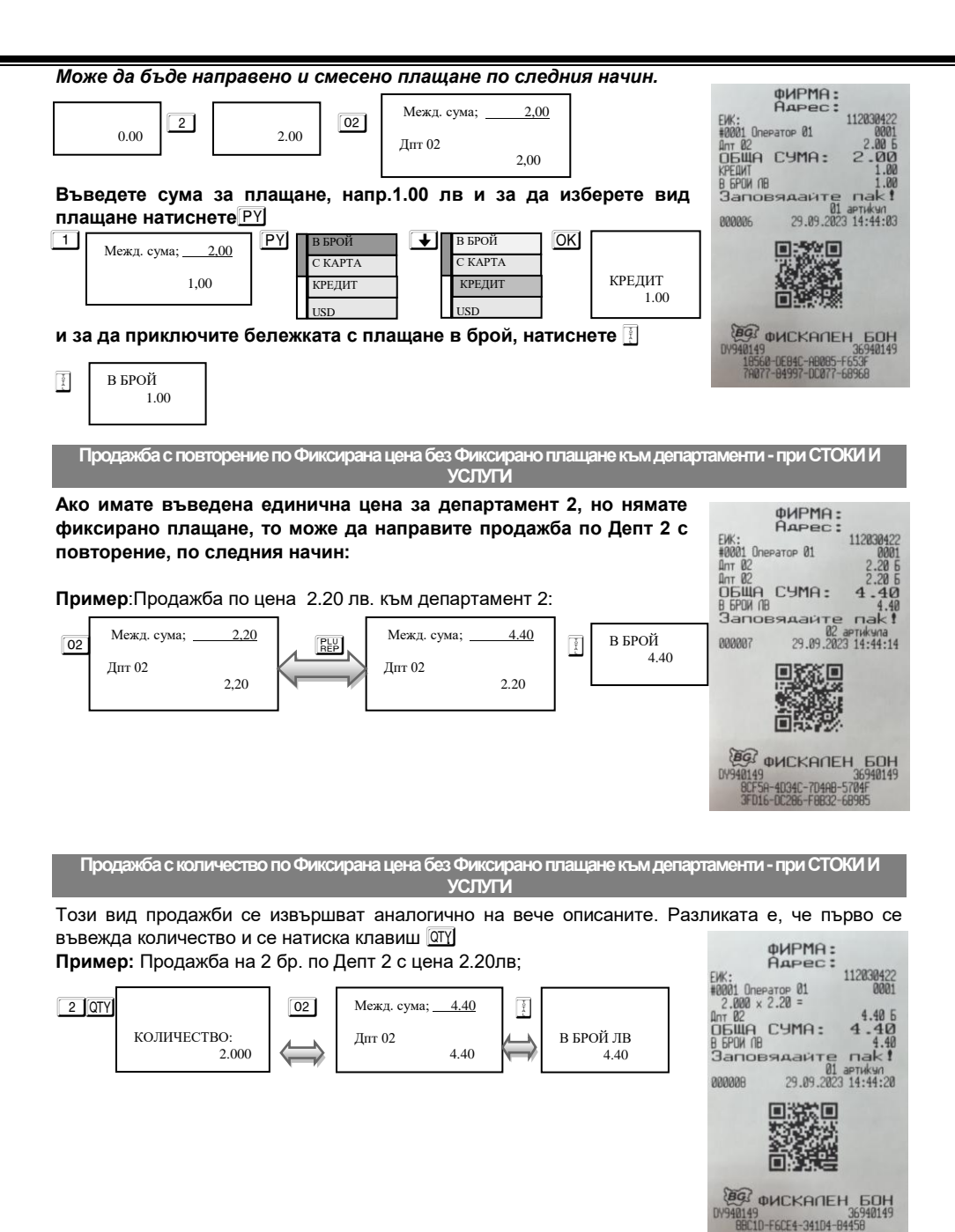

32

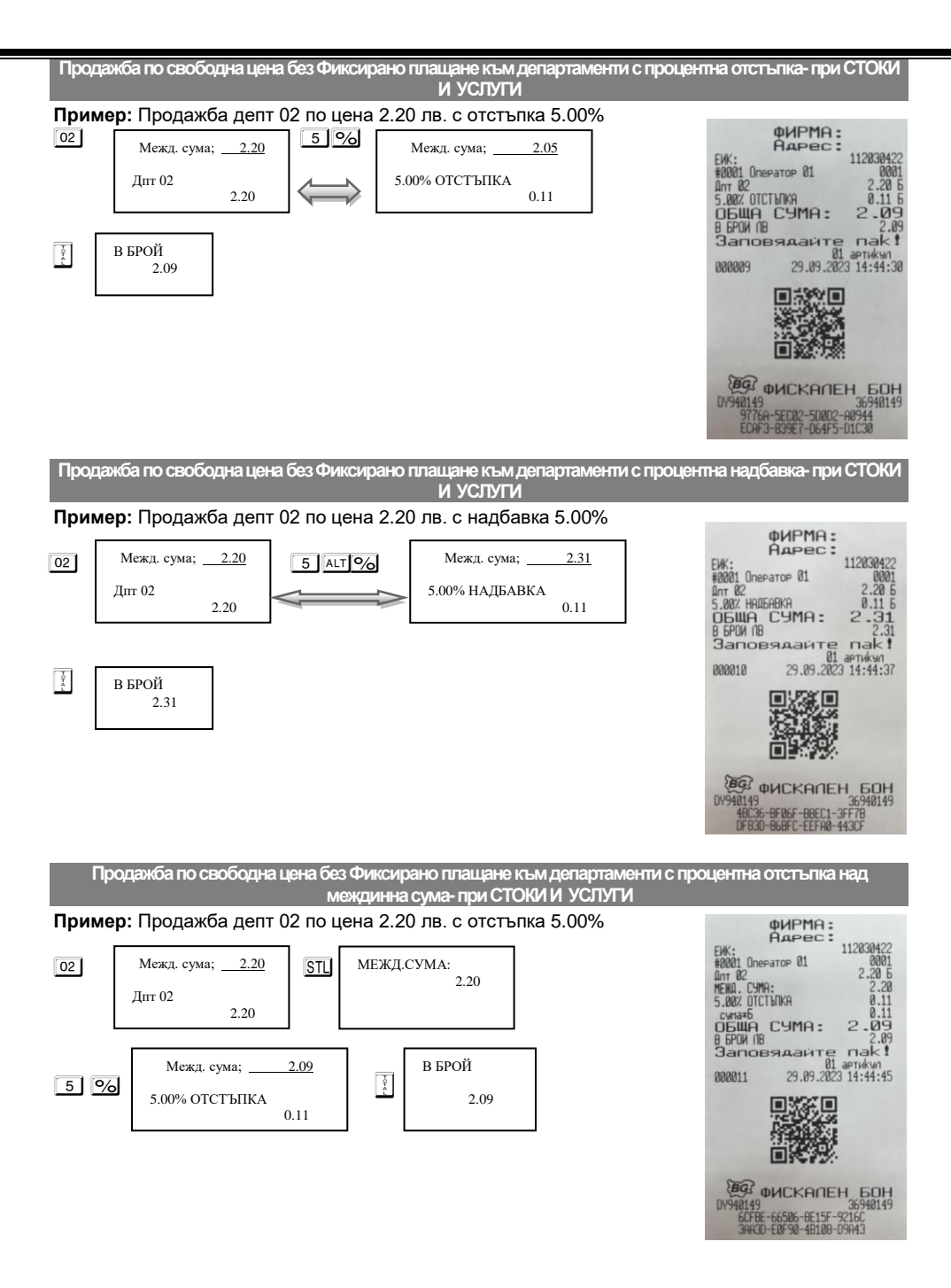

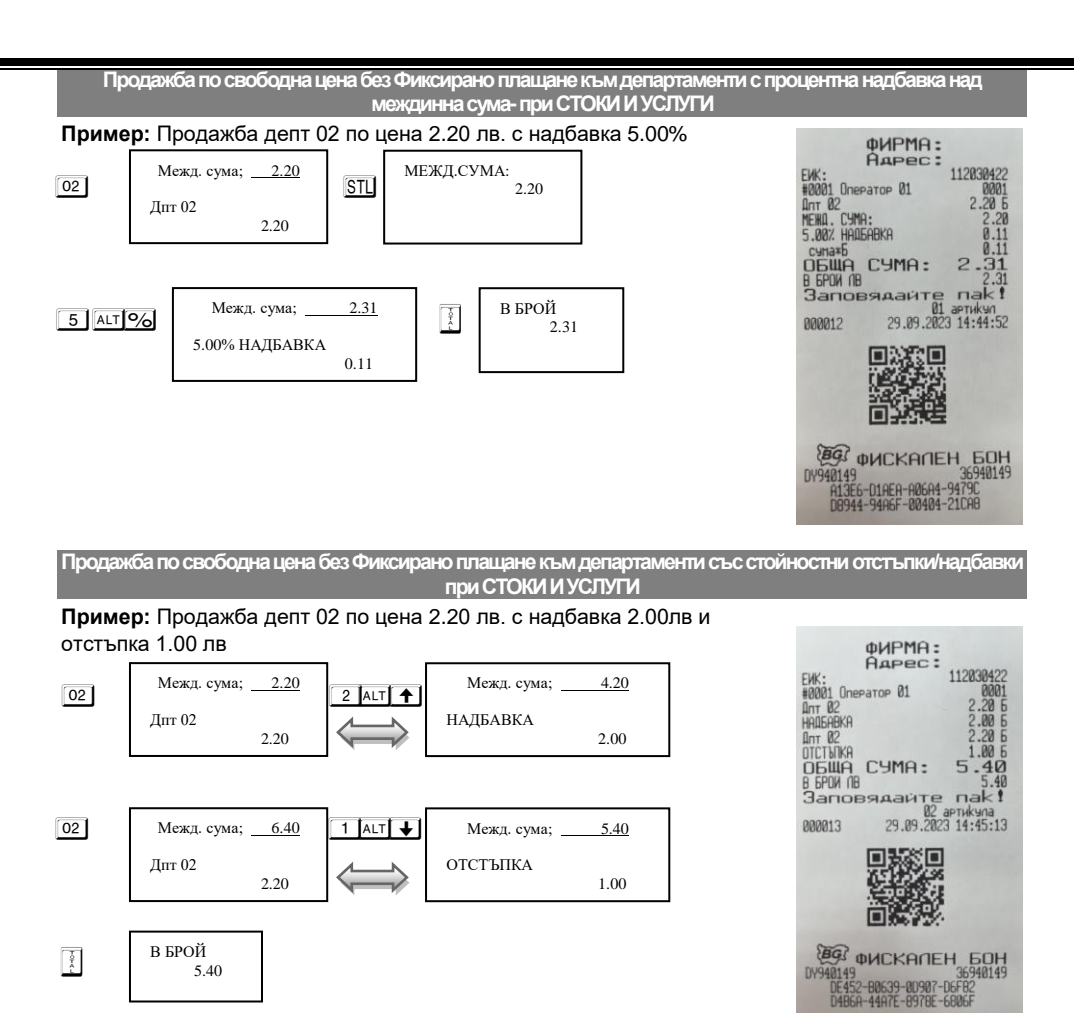

**Продажба по свободна цена без Фиксирано плащанекъм департаментисъс стойностна отстъпка над междинна сума -при СТОКИ И УСЛУГИ**

### **Пример:** Продажба депт 02 по цена 2.20 лв. с отстъпка 1.00 лв над междинна сума

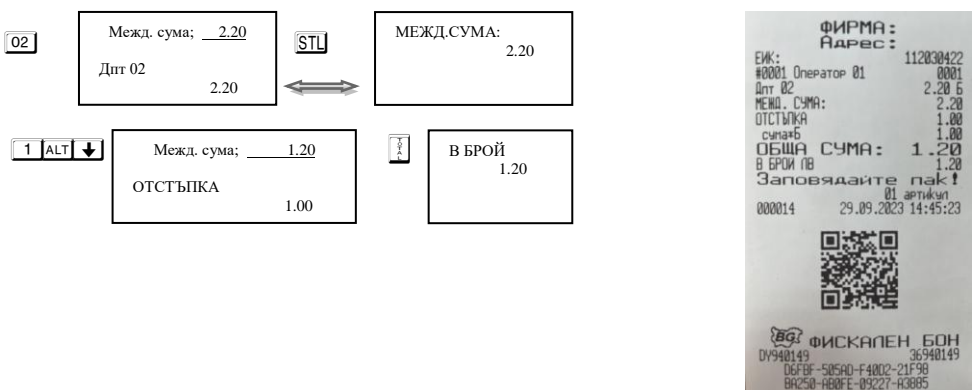

#### Продажба по свободна цена без Фиксирано плащане към департаменти със стойностна надбавка над **междинна сума -при СТОКИ И УСЛУГИ**

### **Пример:** Продажба депт 02 по цена 2.20 лв. с надбавка 2.00 лв над междинна сума

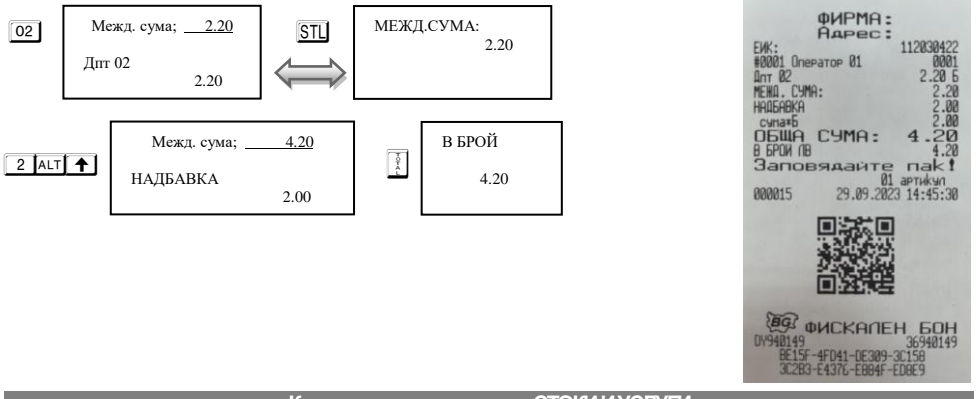

### **Корекцияна артикули -при СТОКИ И УСЛУГИ**

Операция корекция е възможна само до приключване на касовата бележка преди да натиснете  $\kappa$ пашиш  $\left[\right]$ . Ако се коригира натрупване, към което е направена надбавка или отстъпка, заедно с корекцията на натрупването се коригира и надбавката или отстъпката.

### **Kорекция на последното натрупване;**

Корекция на последното натрупване се осъществява с натискане на клавиш  $\overline{\text{VD}}$ 

**Пример:** Продажба на артикул с код 1 по предварително програмирана цена 1.00 лв., продажба на артикул с код 2 по предварително програмирана цена 2.00 лв. с корекция на последното натрупване.

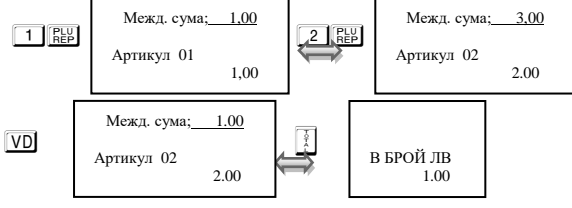

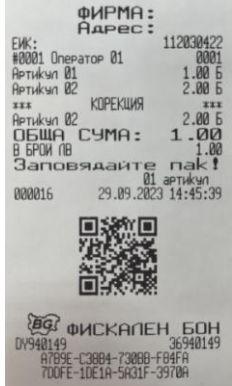

**Дълбок войд-използват се клавишите <b>ALT** VD, след което се въвежда продажбата, която трябва да се коригира; за корекция на няколко продажби преди всяка се натиска клавишите **ALT** 

**Пример:** Продажба на артикул с код 1 по предварително програмирана цена 1,00 лв., продажба на артикул с код 2 по предварително програмирана цена ФИРМА:

2,00 лв. с корекция на първото натрупване.

0.00

Межд. сума; 3.00

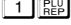

по артикул 1

-

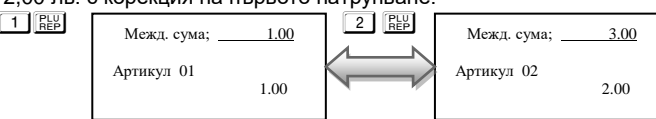

ALT  $VD$   $1$   $R_{EP}$   $W$   $W$   $\sim$   $2.00$ 

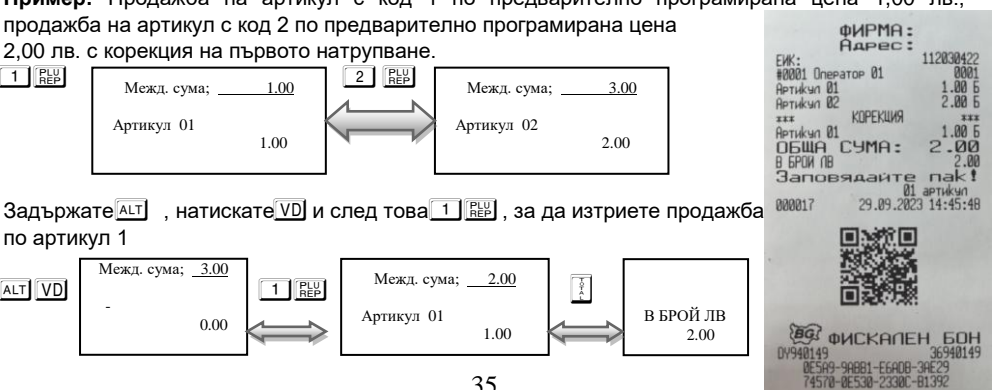

В БРОЙ ЛВ 2.00

1.00

Межд. сума; 2.00

Артикул 01

#### **Пълно анулиране на касовата бележка.**

Операция пълно анулиране на касовата бележка може да се изпълни,

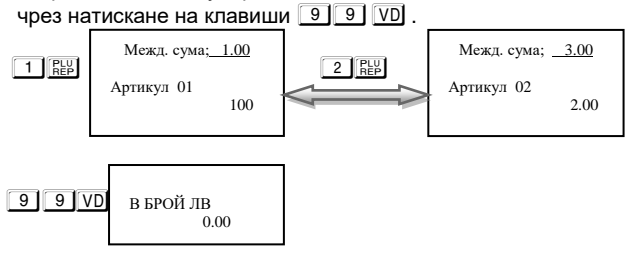

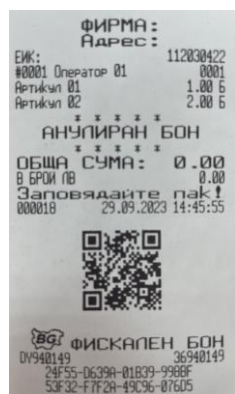

### **ВНИМАНИЕ!**

**Операции с корекции могат да бъдат изпълнени и по департаменти, но само без фиксирано плащане /с фиксирана или свободна цена/.**

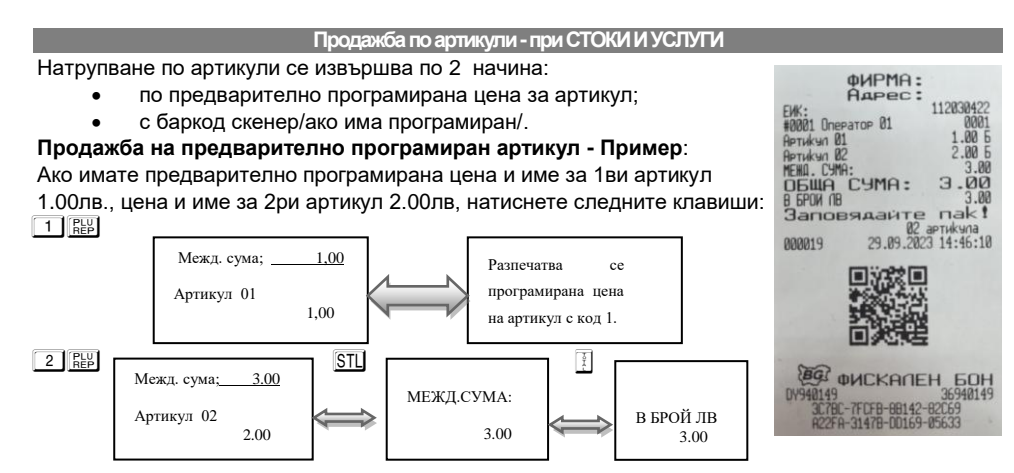

#### **Продажба с предварително програмиран баркод за артикул**

**Пример**: Продажба на артикул 01 с баркод ръчно **Въведете от клавиатурата ръчно баркод, натиснете REP**  $4 0 3 0 6 5 5 1$  Rep

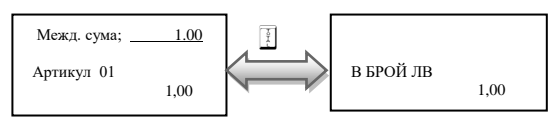

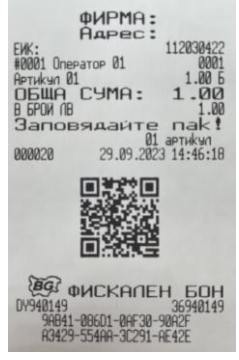

### **ВНИМАНИЕ!**

**Продажба на артикули с повторение, с количество, с процентни/стойности отстъпки и надбавки, както и над междинна сума, също и смесено плащане се извършва по аналогичен начин на тези в примерите за департаменти с фиксирана цена без фиксирано плащане. Артикулите не могат да се продават по свободна цена.**

#### **ВНИМАНИЕ!**  $\wedge$

*За да превключите на междуградски транспорт, моля пуснете Дневен финансов отчет с нулиране. След това въведете за системен параметър 27*  **стойност 1 и потвърдете с OK** 

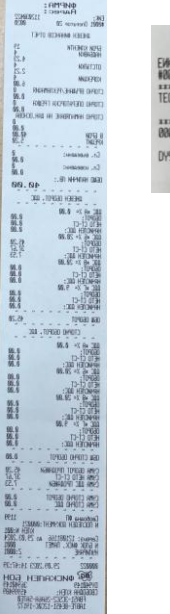

фИРМА:<br>Адрес: 11203042 KOMYHAKAUKATA C MOGHYEH<br>ODEPATOP YCTEWEH! **TUBLEEFF** 

### *Междуградски транспорт*

След като имате вече програмирани маршрути през РС, можете да извършите продажба на билети.

За да започнете работа с маршрут, трябва системен параметър 27 да бъде със стойност 1. За да Ви излиза автоматично меню, от което да изберете желания от Вас маршрут, трябва системен параметър 28 да бъде със стойност различна от 00/показва след колко секунди ще се появи на екрана/. Влизате в режим "Регистрация". Въвеждате парола. Ако сте избрали стойност 03 на системен параметър 28, то на дисплея ще се появи меню с маршрути след 3 секунди. Ако параметър 28 е със стойност 00, тогава с бутон **T**можете да видите Вашия маршрут.

### **ВНИМАНИЕ!**

Преди да започнете продажба на билети, изберете номер на маршрут и натиснете  $[OK]$ , за да влезете в меню МАРШРУТ. Напр. за първи маршрут влизате в режим "Регистрация". Въвеждате парола. Натиснете 1 ОК

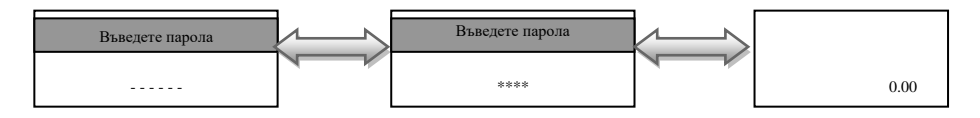

Маршрут  $10K$ Печат Печат баркодове Без печат Маршрут Маршрут Печат Печат H0001 Onepat<br>Mapupur N# Печат баркодове Печат баркодове $A + m$ Без печат Без печат **ФИРМА:** AAPEC: 112030422 EWK:<br>#0001 Onepator 01 MapupyT N# OTIFP. COOMS ом<br>до:гр. Пазарджык 5.00<br>до:гр. Пловдыв 7.00  $x \rightarrow$  $\overline{\mathbf{x}}$ от:гр. Пазарджик джик<br>- до:гр. Пловдив 2.00<br>- 29.09.2023 14:48:18<br>ЕБЕН - БОН 000024 **CNYHEBEH** 36940149 DY940149 19113<br>A9BEF-07896-829AB-6C72F<br>6CB14-57374-69E16-071E3

От това меню можете да изберете печат на всички програмирани маршрути, маршрути по баркодове. Продажба на билет по баркод се извършва с баркод скенер.

**OWPMA:** 

 $\alpha$ 

025 - 29.09.20<br>СПУЖЕБЕН<br>10119

3F25C-8E955-1BC1F-<br>BRBF1-26FB2-C7A68-

**BOH** 

112030422

### **ВНИМАНИЕ!**

В случай, че ще продавате по баркод, изберете желан от Вас маршрут и кликнете с баркода. ФУ ще поиска въвеждане на място – въведете място от клавиатурата и натиснете  $[OK]$ , въвеждане на дата/час на тръгване/ако на 29 системен параметър ст-та е 111/, избиране на отстъпка и избиране на плащане. В случай че сте избрали меню Без печат, то маршрутите ще виждате само на дисплея. Влизате в режим "Регистрация". Въвеждате парола.С помощта на  $\bigtriangledown$   $\uparrow$  можете да изберете маршрут за НАЧАЛНА СТАНЦИЯ. Натиснете OK, за да потвърдите и преминавате към КРАЙНА СТАНЦИЯ. С помошта на  $\blacktriangledown$ 11 можете да изберете маршрут за КРАЙНА СТАНЦИЯ. Натиснете  $\overline{OK}$  и на дисплея ще се покаже дестинацията и сумата за плащане. Натиснете  $\overline{O}K$  и на дисплея се показва МЯСТО, което можете да въведете от клавиатурата / но може и да го оставите празно за попълване ръчно/. Въведете дата/час на тръгване, натиснете OKI, На дисплея се изписват възможни отстъпки/предварително се програмират от приложна програма/, които Вие можете да изберете с помощта на  $\overline{\mathbf{V}}$ , натиснете OK, изберете плащане и натиснете OK, Натиснете OK, за да приключите бележката и да издадете билет.

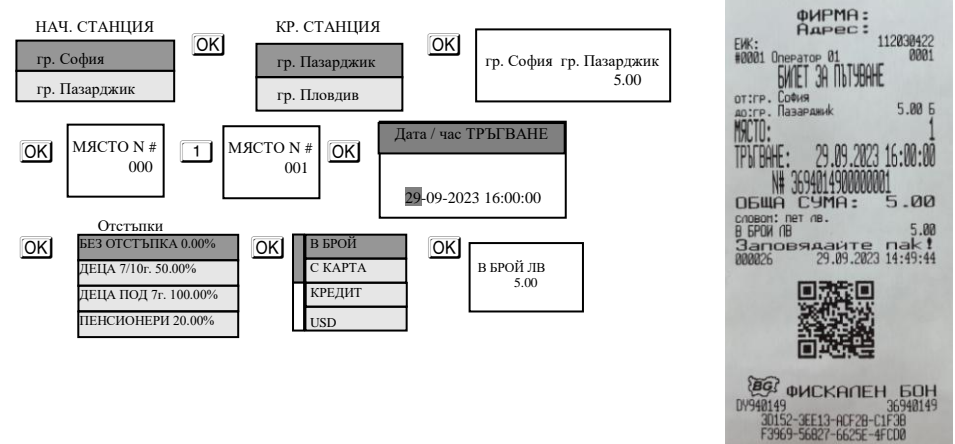

### **ВНИМАНИЕ!**

Ако сте програмирали първи маршрут да Ви е от гр. София до гр. Пловдив, то можете да обърнете маршрута, за да продавате билети в обратна посока от гр. Пловдив до гр. София. За да обърнете маршрута в режим Регистрация - изберете номер на маршрут и бутоните А Г Ако желаете да се върнете отново на сменен от Вас маршрут натиснете номер на маршрут и **ОК** Задължително трябва да сте в 0.00, за да обръщате маршрут.

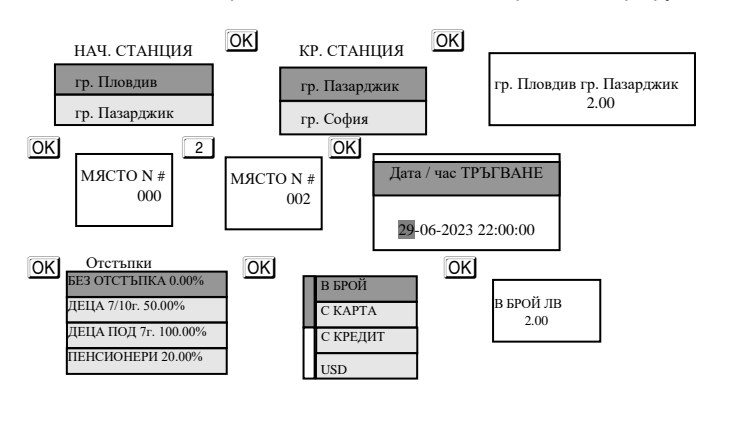

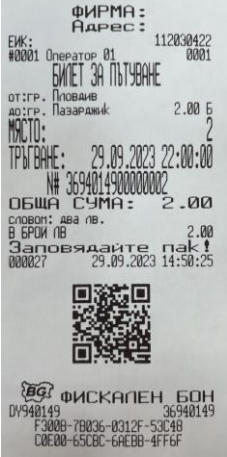

### **ВНИМАНИЕ!**

*.*

Има и друг по-лесен и практичен начин за продажба на билети.

Предварително програмираните маршрути се задават с кодове. Ако Вие знаете тези кодове, то лесно можете да извършите продажба. Например ако Вашият маршрут е от гр.София, през гр.Пазарджик до гр. Пловдив.За гр. София Вашия код е 1000, за гр. Пазарджик е 4400, за гр. Пловдив е 4000. За извършване на продажба на билет от гр. София до гр. Пловдив, се спазват следните инструкции:Влизате в режим Регистрация, на дисплея се показва 0.00. Въвеждате код на гр. София в случая **1 0 0 0 , натискате клавиш . За разделител/ и крайна станция с** код **4 4 0 0 0 Натиснете клавиш <sup>P</sup> , изберете място, натиснете OK** . Въведете дата и час на тръгване, натиснете OK за да излезе меню с отстъпки. Изберете желаната от Вас отстъпка и натиснете <sup>OK</sup>. След това изберете вида на плащане, което сте задали предварително и натиснете O

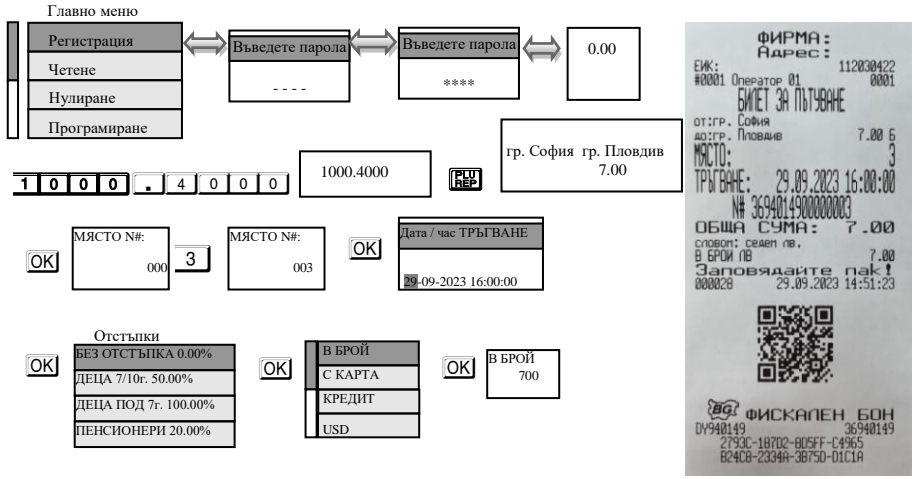

### **ВНИМАНИЕ!**

*Ако досега сте работили с първи маршрут и искате да издадете билет по втори маршрут, то трябва да разпечатате отчет по маршрут //ако системен параметър 30 е със стойност 1//.*

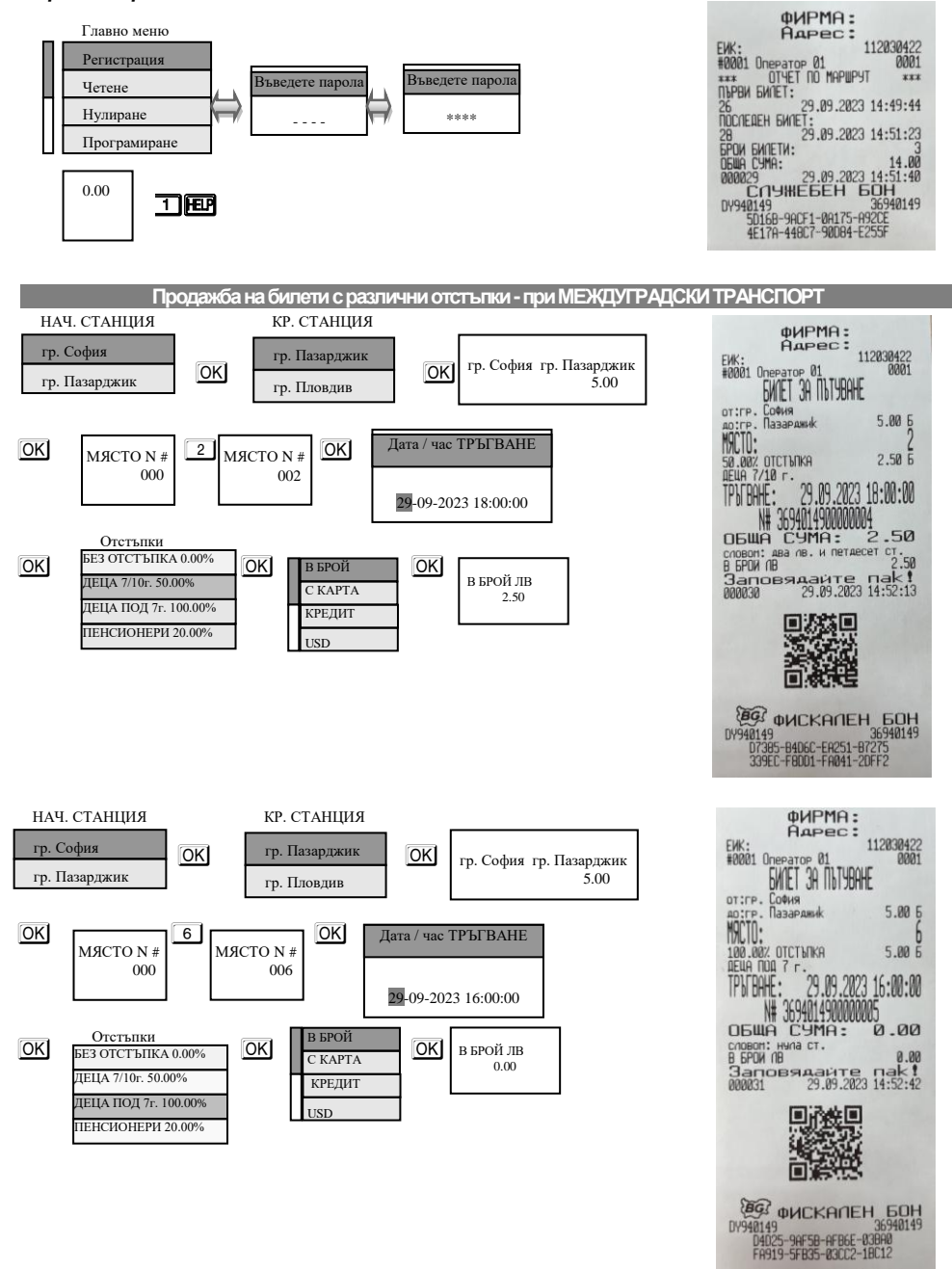

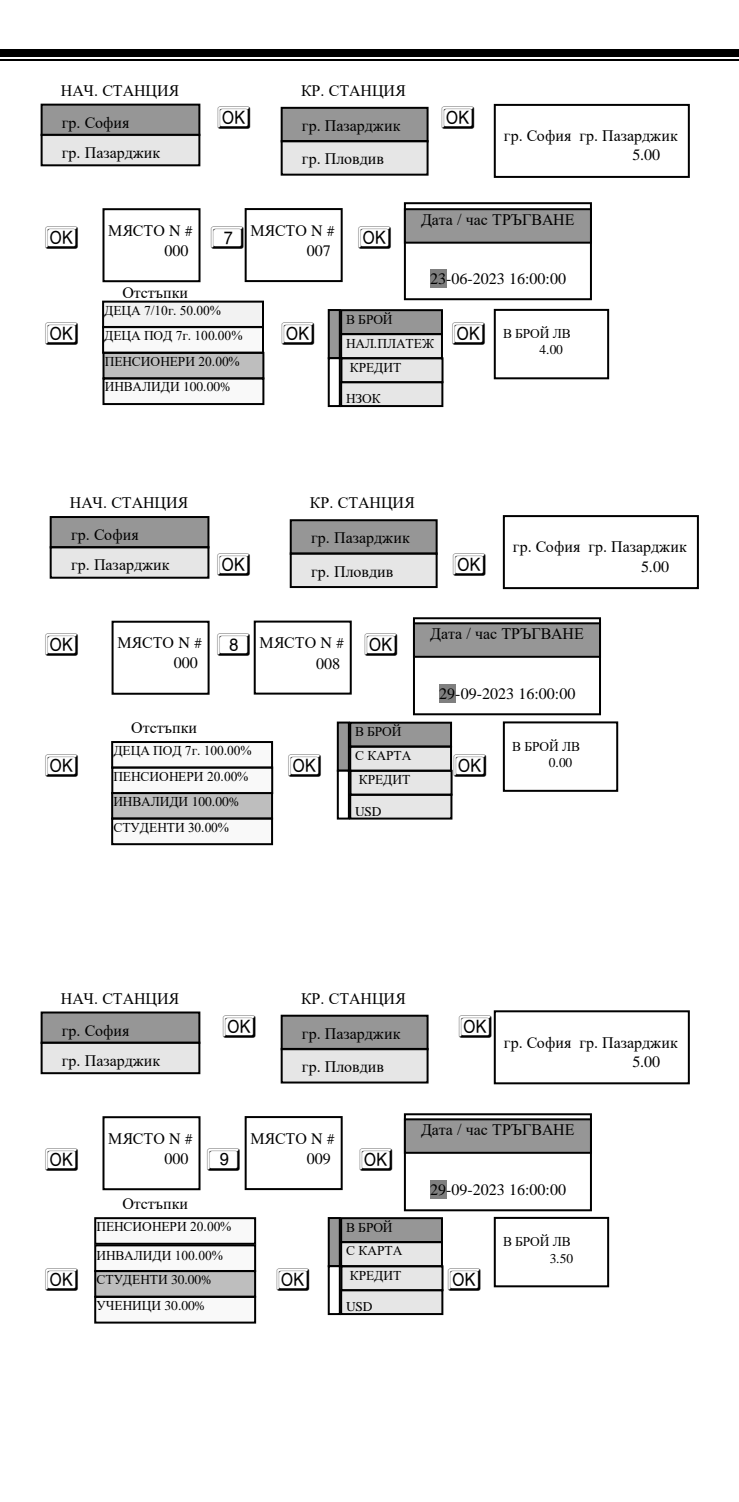

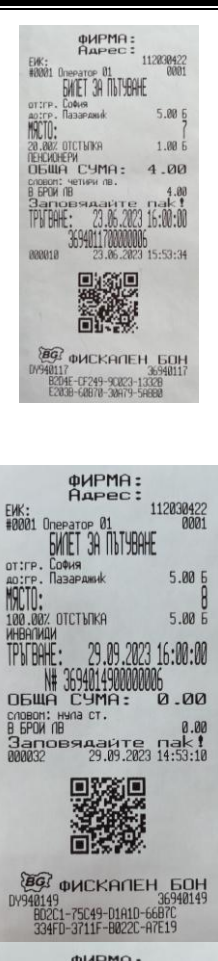

D Gat'les

 $\overline{a}$ 

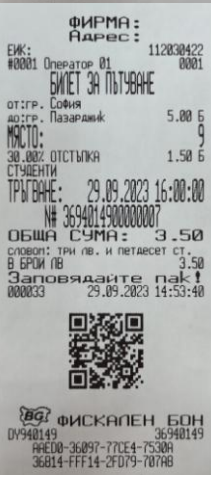

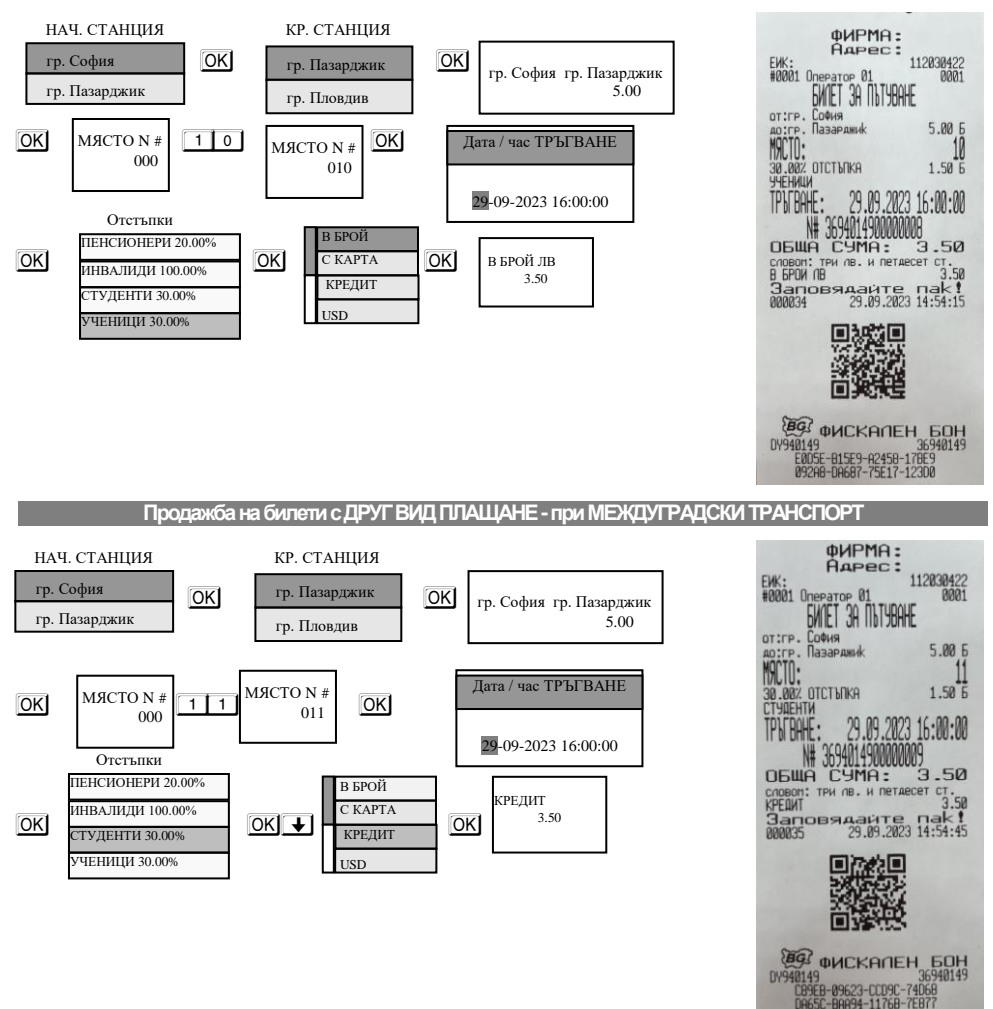

### *Градски транспорт*

Ако имате предварително програмирани артикули, можете да направите директна продажба по съответния артикул. Продажба по артикул може да бъде осъществена и с количество, както и с натрупване. Може да бъде направена и корекция на последната продажба, преди приключване на касовата бележка. ЕКАФП позволява и ДУБЛИКАТ на касовия бон. Всичко това можете да направите ако следвате внимателно описаните подолу инструкции.

#### **ВНИМАНИЕ!**  $\wedge$

*За да превключите на градски транспорт, моля пуснете Дневен финансов отчет с нулиране. След това въведете за системен параметър 27 стойност 2 и потвърдете с* O

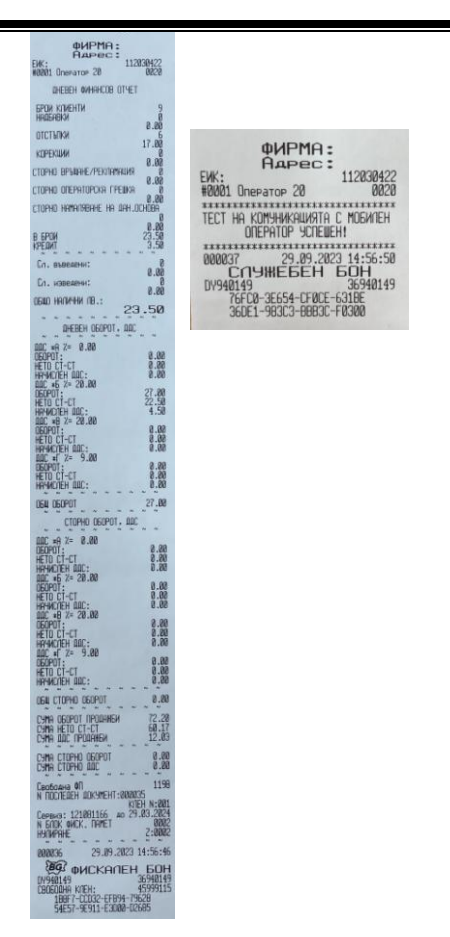

**Продажба по Фиксирана цена и Фиксирано плащанекъм департаменти-при ГРАДСКИ ТРАНСПОРТ**

За да направите продажба по фиксирана цена и фиксирано плащане към департаменти , то трябва да сте въвели максимален брой цифри при програмирането на данни за департамент.//Виж програмиране на департаменти//. Системен параметър 27 да е със стойност 2.

## **Пример за фиксирана цена и плащане за департамент 1**

Департамент 1 е с ед.цена 1.60 лв и плащане в брой.

Натиснете клавиш от [0] за департамент 1 и извършете продажба

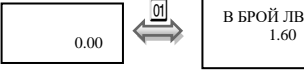

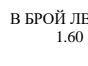

Разпечатва се общата сума от търговската операция, а също така времето и датата на операцията.

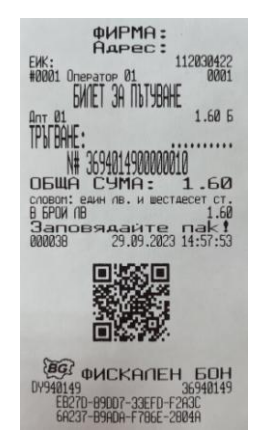

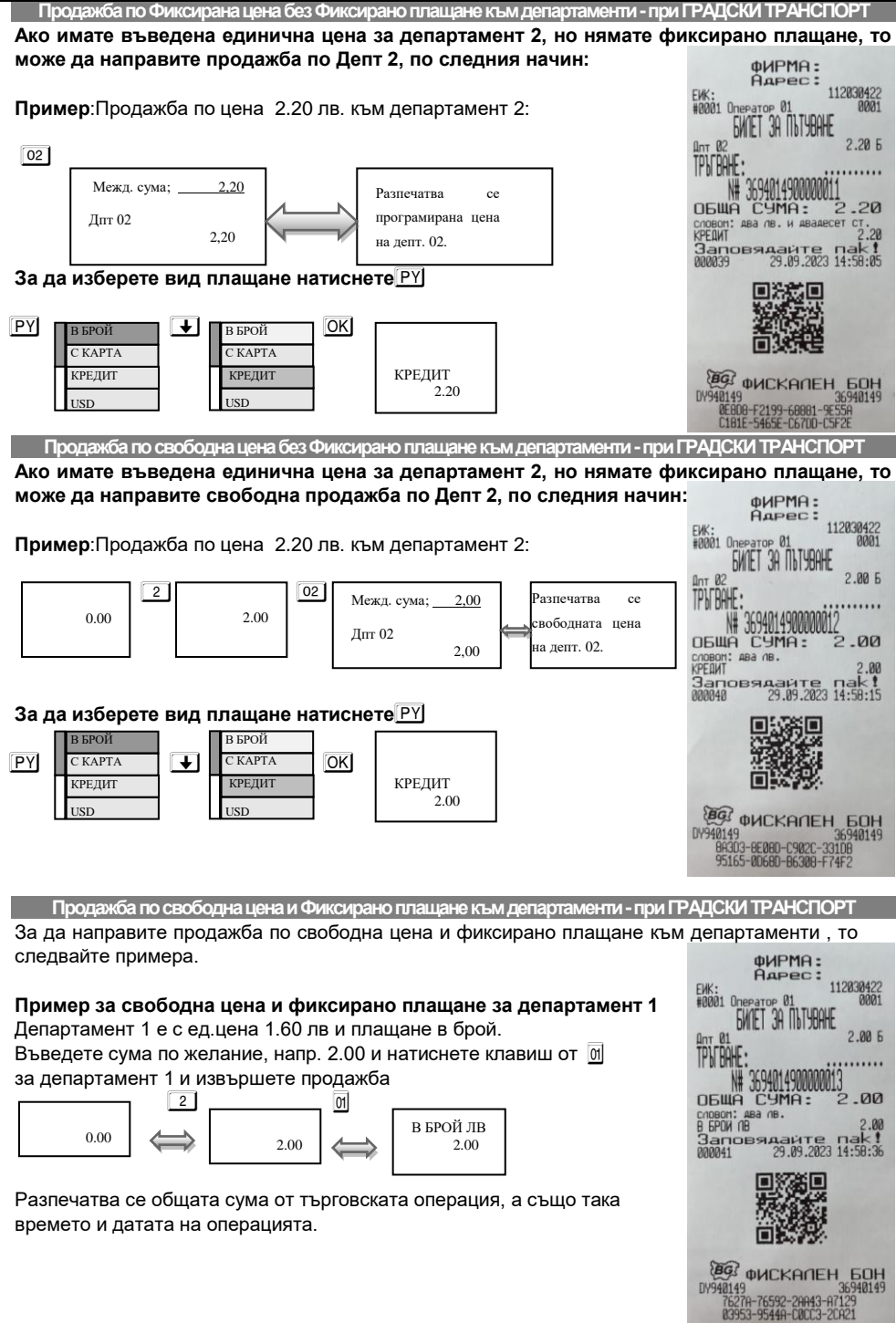

### **ПРОДАЖБА НА ПОВЕЧЕ ОТ ЕДИН ЕДНАКВИ БИЛЕТИ-при ГРАДСКИ ТРАНСПОРТ**

### **Ако имате въведена единична цена за департамент 1, то директно може да направите продажба по Депт 1 на повече от един билет, по следния начин:**

**Пример**:Продажба по цена 1.60 лв. към департамент 1 за 2 броя еднакви билети:

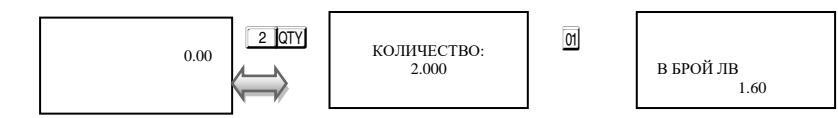

**Издават се два броя еднакви билети с една и съща сума и с поредни номера.**

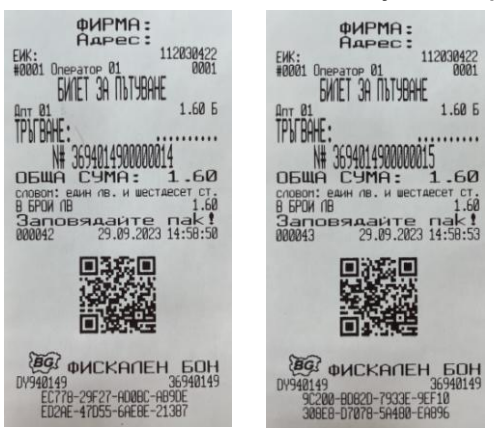

**Пример**:Продажба по свободна цена 5.50 лв. към 05 департамент:  $5$  .  $5$  0 D<sup>+</sup> 5 OK

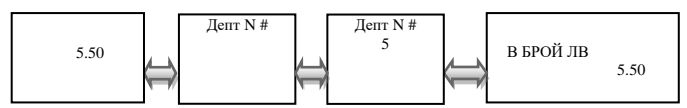

Разпечатва се общата сума от търговската операция, а също така времето и датата на операцията.

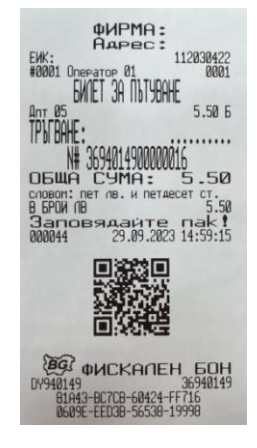

### **ВНИМАНИЕ!**

*Когато правите продажба по артикул и преди да приключите бележката можете да*  **видите каква е сумата до момента с т.нар. МЕЖДИННА СУМА. Натиснете клавиш**  $\boxed{ \overline{\text{S1}} \text{I}}$ *и след това можете да приключите касовия бон. Междинна сума можете да правите след всяка продажба по артикул, както и на процентна отстъпка/надбавка и след това да приключите бележката.*

#### **Продажба по артикули-при ГРАДСКИ ТРАНСПОРТ**

Натрупване по артикули се извършва по 2 начина:

- по предварително програмирана цена за артикул;
- с баркод скенер/ако има програмиран/.

**Не може да има повече една продажба в тези бележки. Продажба на артикул се извършват аналогично на продажбите по артикули в режим на работа със стоки и услуги. При тях няма продажби с повторение. Може да бъде извършена продажба с количество, с отстъпки/надбавки, както процентни, така и стойностни. Може да се направят продажби с отстъпки/надбавки, както процентни, така и стойностни над междинна сума. Извършва се по аналогичен начин и смесено плащане, корекции/само на една продажба и анулиране/ и дубликат на бон.**

#### **Служебно въведени и изведени суми-при ГРАДСКИ ТРАНСПОРТ**

Служебно въведени или изведени суми от ЕКАФП се осъществяват чрез въвеждане на съответната сума от цифровата клавиатура и последващо натискане на комбинацията от клавиши  $AT$  % /Служебно въведени/ или % /Служебно изведени/ Операциите се извършват извън клиентска касова бележка.

 $123$  ALT  $\frac{1}{2}$  3 ALT  $\frac{1}{2}$   $\frac{1}{2}$ 

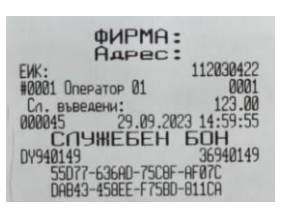

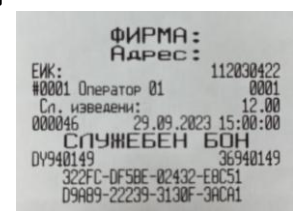

### **ВНИМАНИЕ!**

*Когато сте в режим работа със стоки и услуги по същия начин можете да направите служебно въведени/изведени суми.*

#### **Печат на коментарни редове**

Печат на коментарни редове може да се ползва само в рамките на касова бележка. Използва се следната комбинация от клавиши - номер на предварително програмирания ред(от 0 до 9) и след това

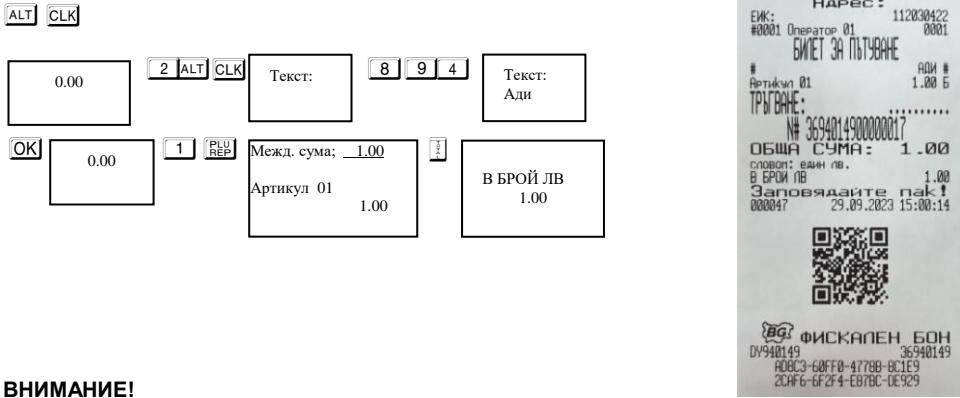

### **ВНИМАНИЕ!**

*Когато сте в режим работа със стоки и услуги по същия начин можете да направите печат на коментарни редове.*

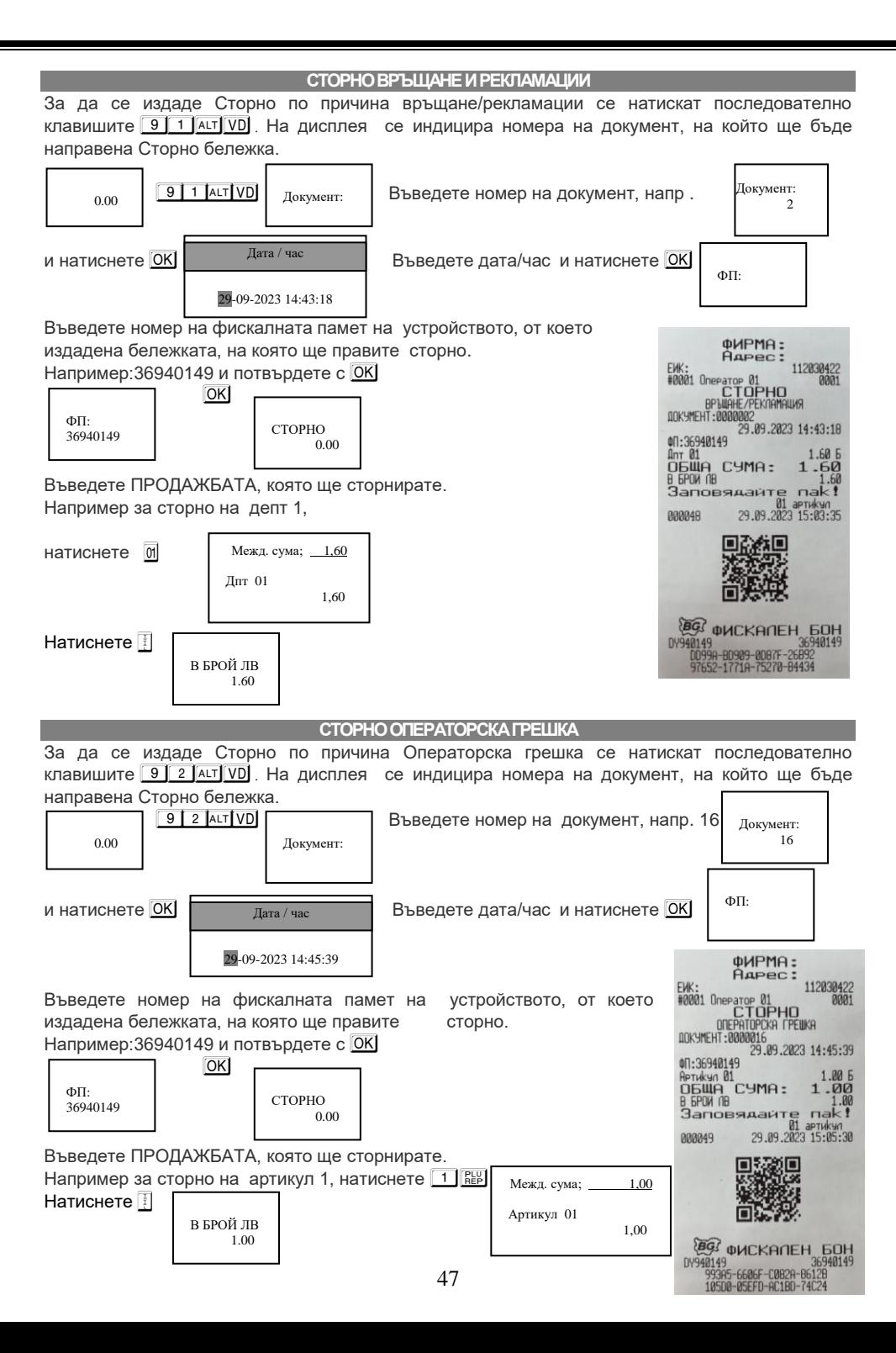

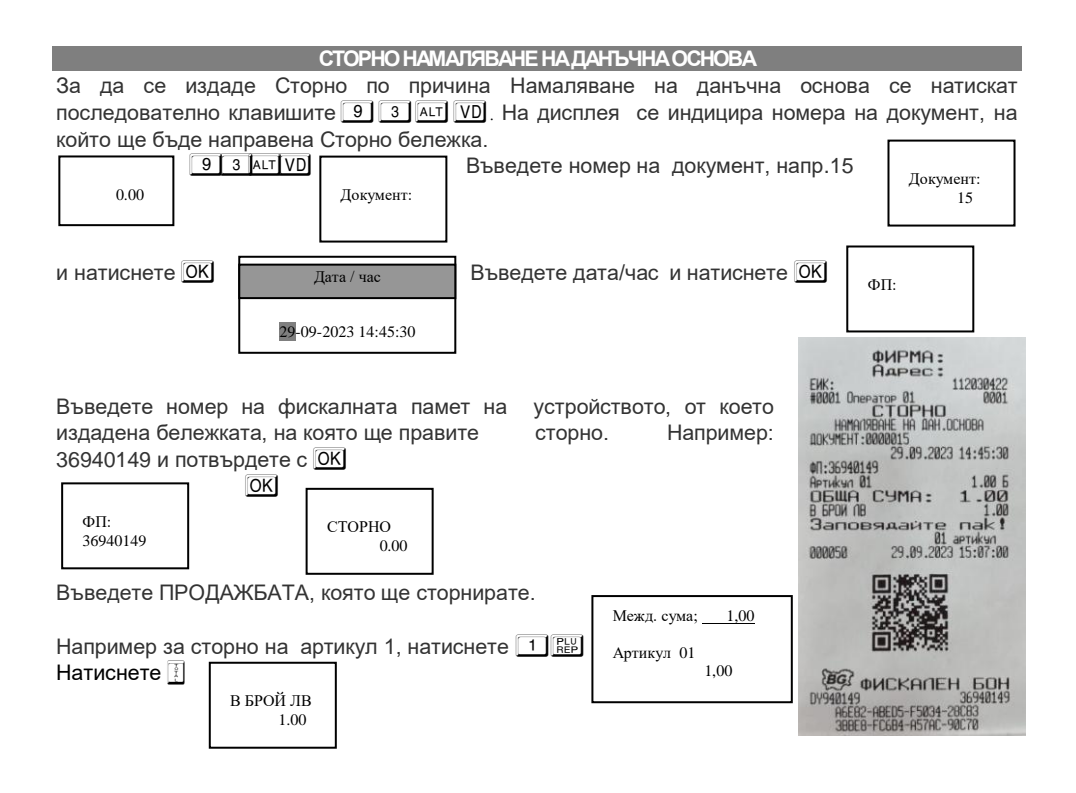

### **ВНИМАНИЕ!**

<span id="page-47-0"></span>*Когато сте в режим работа със стоки и услуги по същия начин можете да направите сторно операции като взимате предвид номер на документ, който ще сторнирате.*

## **Режим Отчети**

В отчетите се съдържа информация за всички продажби, движението на паричните средства и т.н. Отчетите се разпечатват в следните режими:

В режим **"контролно четене"** ( " Четене " ), в произволен момент по желание на клиента се разпечатват отчети "Х". Те участват само в разширено меню. Четат само информация от ОП/оперативна памет/ на ЕКАФП, не въздействат върху ФП/фискална памет/ и не изпълняват нулиране на регистрите.

Избор на режим " Четене " се осъществява от Главното меню с помощта на  $\overline{\mathbf{F}}$  , изберете меню Четене. За да влезете в този режим, натиснете <sup>ОК</sup>. въведете

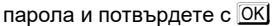

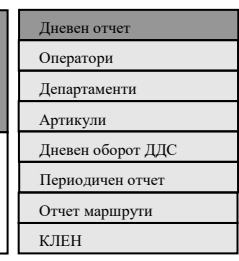

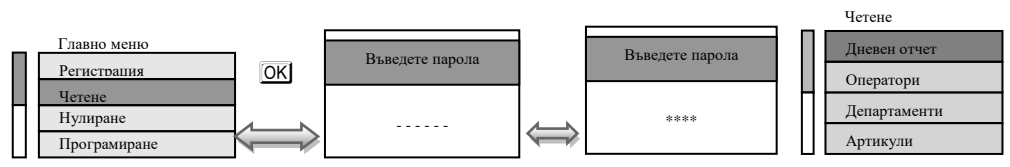

 $8 8 8 8 8 8$  или  $9 9 9 9 9$  - парола по подразбиране за достъп до режим "Четене"

От това меню, можете да изберете какъв отчет да пуснете. Достатъчно е да маркирате с $\overline{\blacklozenge}$ , желания от Вас отчет и да натиснете  $O(K)$ . За да пуснете Дневен финансов отчет без нулиране натиснете  $\left|\frac{3}{2}\right|$ 

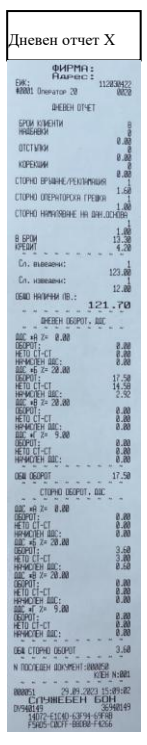

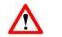

### **ВНИМАНИЕ!**

*При отчет по оператори, можете да избирате дали да пуснете отчет за определен оператор или за всички. При отчет по артикули, можете да пуснете както за всички, така и по номер или по наличности.*

### **ДЕТАЙЛЕН ОТЧЕТ ПО МАРШРУТИ**

Детайлен отчет по маршрут. За определен маршрут и период (от дата до дата) за всяка двойка спирки, за всяка възможна отстъпка се отпечатва брой билети и сума. Печатат се само ненулевите данни.

### **ВНИМАНИЕ!**

Λ

*Всяка промяна на маршрута в отчетния период (премахване и/или добавяне на спирки, промяна в имената на спирките, промяна в имената и/или на процентите на отстъпките) ще доведе до натрупване на грешни данни в отчета.*

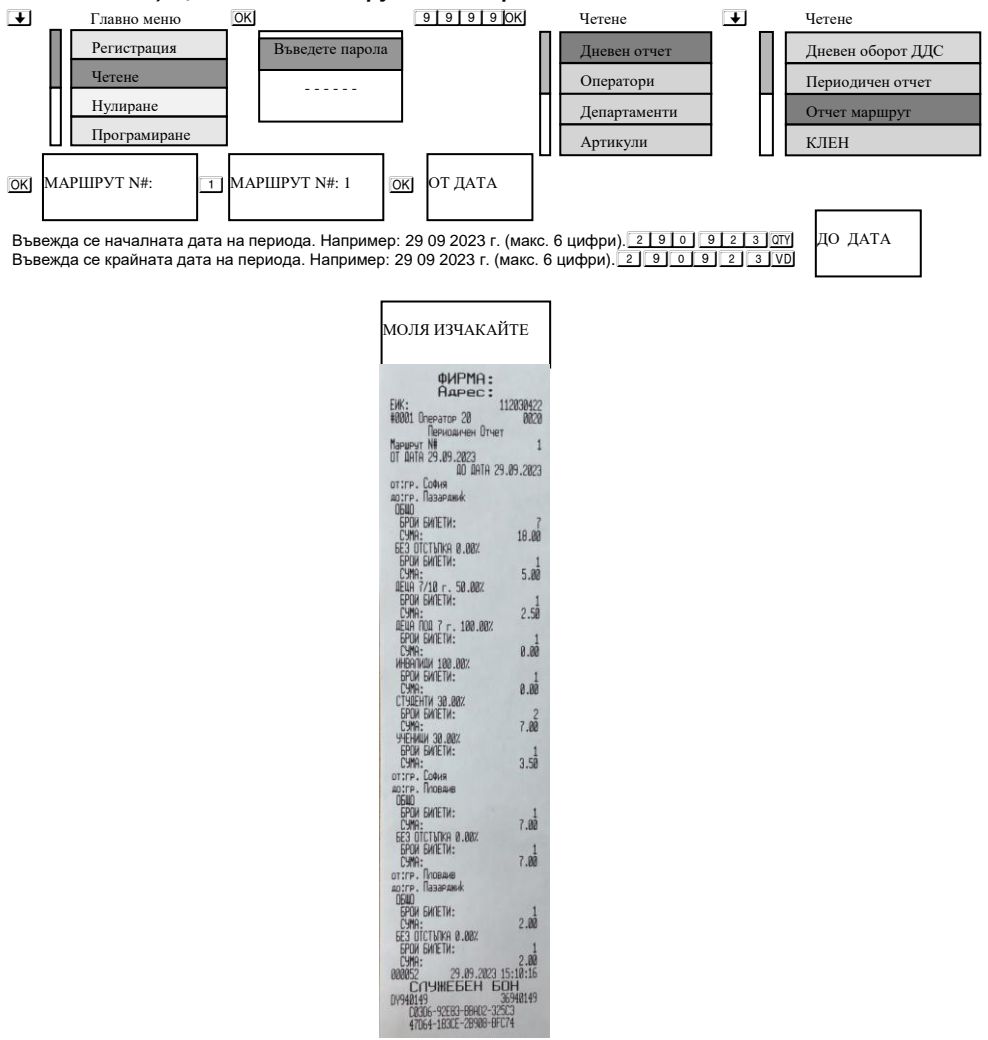

В режим **"четене с нулиране"** ( " Нулиране " ) се разпечатва отчет " Z ", който чете информация от ОП на ЕКАФП с нулиране на регистрите. Само дневния финансов отчет, който задължително се разпечатва в края на смяната, деня или денонощието, прави запис във фискалната памет на ЕКАФП. Този отчет можете да разпечатвате и от кратко меню. Избор на режим " Нулиране " се осъществява от Главното меню с помощта на  $\overline{\bullet}$ изберете меню **Нулиране.** За да влезете в този режим, натиснете <sup>[ОК]</sup>, въведете парола и потвърдете с  $OR$ 

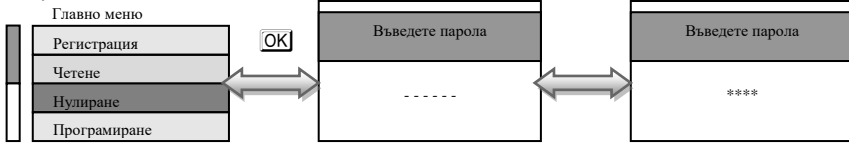

 $88888$  8  $18$   $\mu$ ли  $99999$  - парола по подразбиране за достъп до режим " Нулиране "

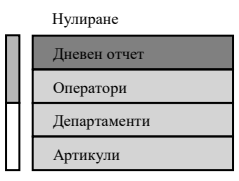

От това меню, можете да изберете какъв отчет да пуснете. Достатъчно е да маркирате с $\rightarrow$ , желания от Вас отчет и да натиснете ОК. За да пуснете Дневен финансов отчет с нулиране натиснете

### **ВНИМАНИЕ!**

*При отчет по оператори, можете да избирате дали да пуснете отчет за определен оператор или за всички, но само в разширено меню. При отчет по артикули, можете да пуснете както за всички, така и по номер или по наличности, но само в разширено меню.*

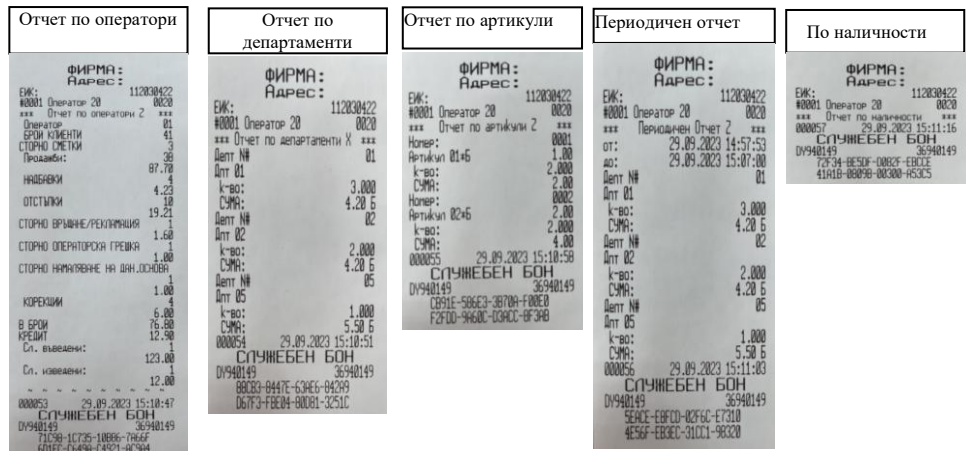

*След отпечатване на дневен финансов отчет с нулиране задължително се проверява изправността на комуникацията с мобилния оператор и това се отпечатва на отделен документ.*

За да пуснете Дневен финансов отчет с нулиране натиснете  $\left[\frac{3}{5}\right]$ 

На дисплея ще се покаже:

ПЕЧАТ? <STL>=Да <C>=Не

# Λ

**Ако натиснете** S **ще се разпечата пълен дневен финансов отчет и ще се запише в клен. Ако натиснете** <sup>C</sup> **няма да се разпечата пълен дневен финансов отчет, но ще се запише цял в клен и ще разпечата служебен бон за това.**

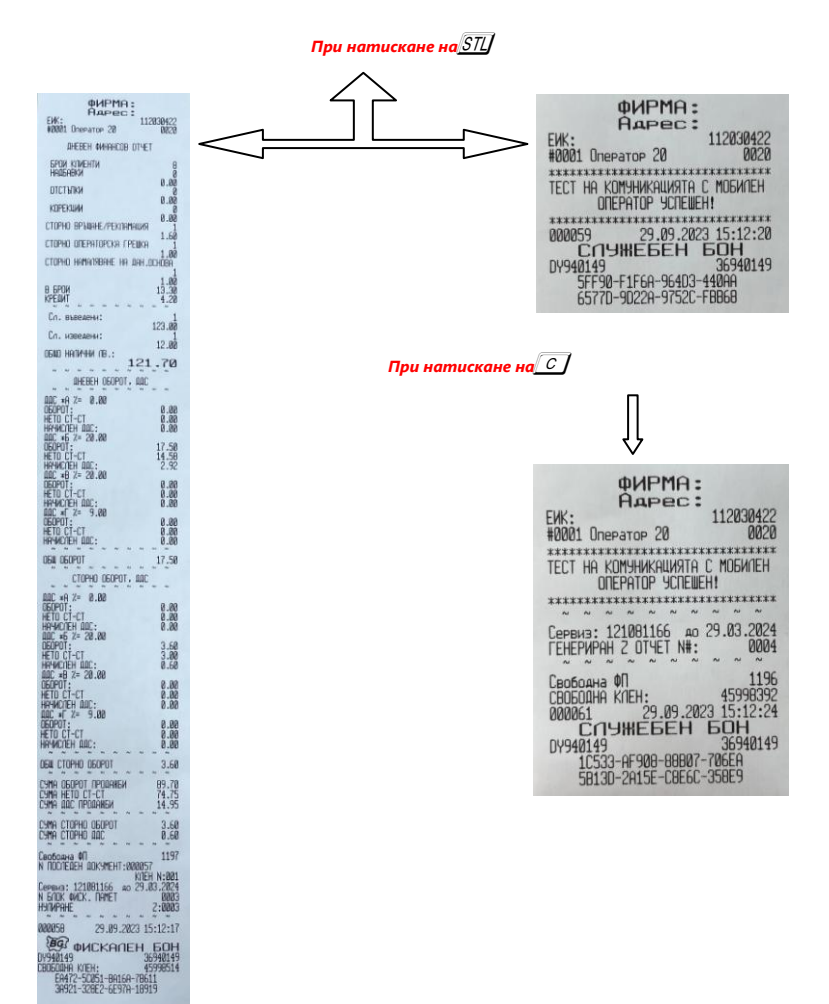

## Δ **ВНИМАНИЕ!**

Всяко фискално устройство, генерира автоматично пълен дневен финансов отчет с нулиране и запис във фискалната памет и в КЛЕН в 23:59:59 часа за всеки календарен ден (от 0:00 до 24:00 часа), през който в устройството са регистрирани продажби/сторно или служебно въведени операции, в следните случаи:

1. когато не е генериран или отпечатан дневен финансов отчет за деня преди 23:59:59 часа; или

2. когато е генериран или отпечатан дневен финансов отчет за деня преди 23:59:59 часа и след генерирането му/отпечатването му в устройството са регистрирани продажби/сторно или служебно въведени операции.

*Ако желаете този автоматичен отчет да бъде пуснат в определен от Вас час, то може да програмирате 31 системен параметър.*

*Ако системен параметър 31 е със стойност 0000 и:*

*- има пуснати бележки;*

*- не е пуснат ръчно или от РС дневен финансов отчет 24 часа, то:*

*- ФУ автоматично ще направи Z отчет, който ще запише в клен, но на печат ще отпечата служебен документ.* 

*Ако е изпълнен 31 системен параметър/да пусне отчет в 17:05ч/ и до 23:59:59ч няма пуснати фискални бележки, както и служебно въведени/изведени, то ФУ няма да пусне автоматичен Z отчет в 23:59:59ч*

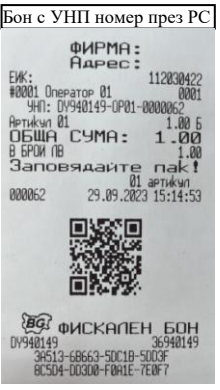

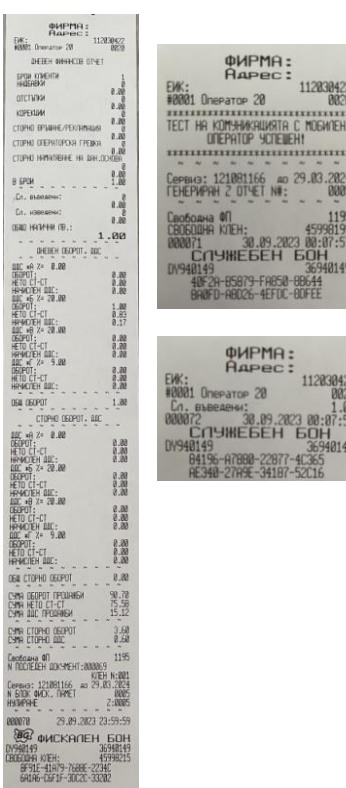

 $ar:$ 11203043

# **Режим Отпечатване на информация от КЛЕН**

<span id="page-53-0"></span>За печат на информация от КЛЕН, влезте в режим "Четене " или "Нулиране " от Главно меню./КЛЕН се разпечатва, както в разширено, така и в кратко меню/Нулиране// Напр. влезте в режим Четене с  $\blacksquare$  и потвърдете с $\overline{\text{OS}}$  . Въведете парола и потвърдете с $\overline{\text{OS}}$  С помощта на $\blacksquare$ , изберете КЛЕН потвърдете с $\overline{\text{OS}}$ изберете КЛЕН, потвърдете с OK и на дисплея ще се изпише [ **ПЕЧАТ КЛЕН** 

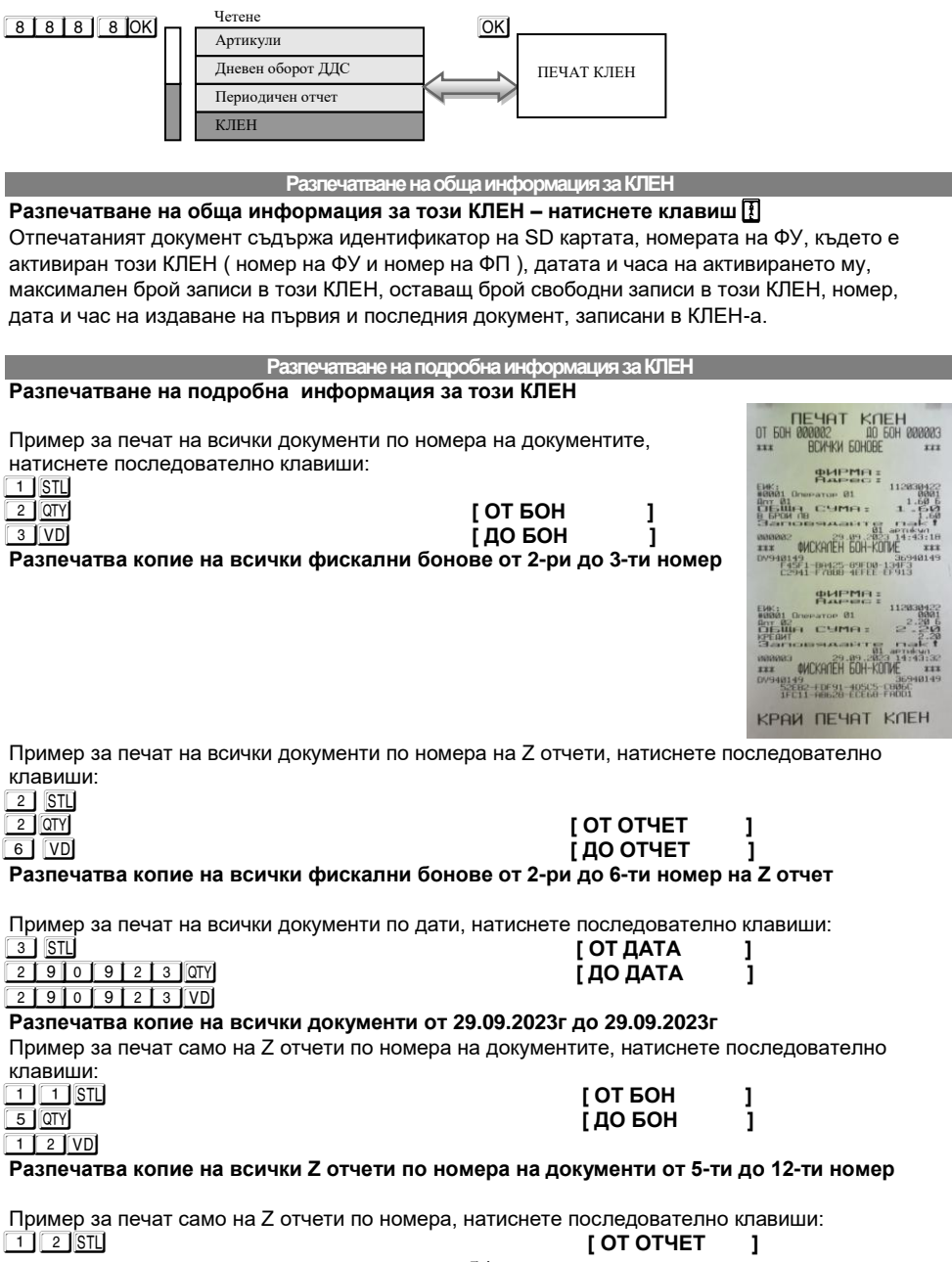

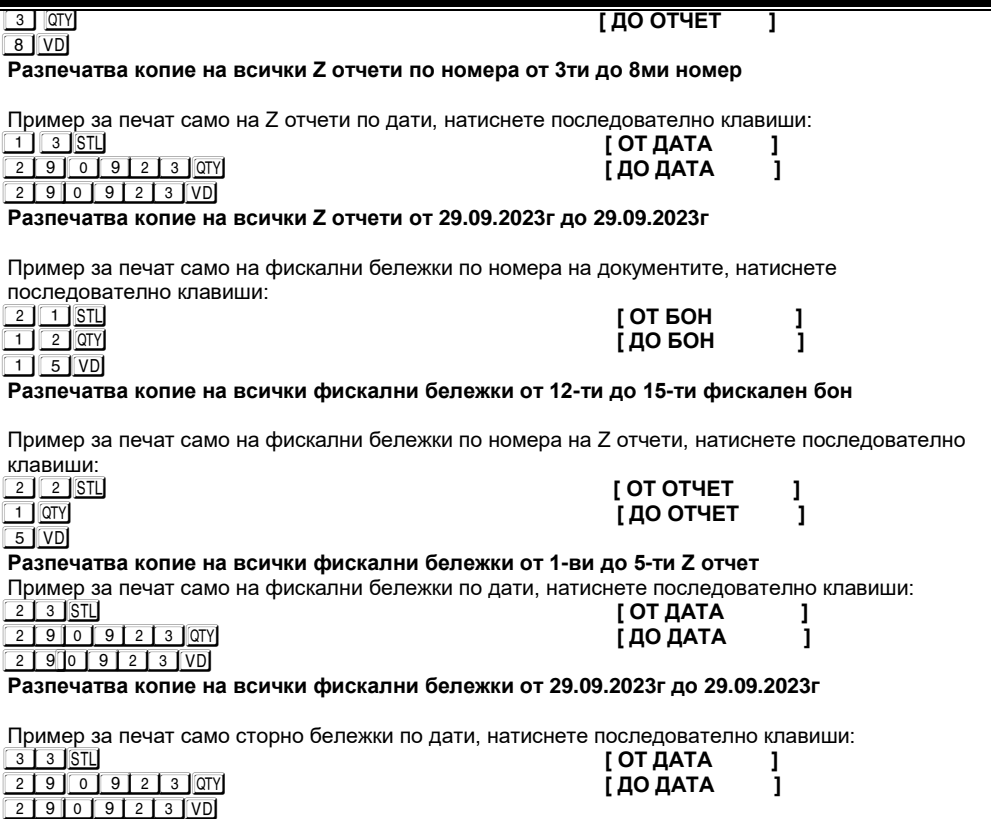

<span id="page-54-0"></span>**Разпечатва копие на всички сторно бележки от 29.09.2023г до 29.09.2023г**

## **Режим отчети от фискалната памет**

Отчетите на ФП се печатат в детайлен или съкратен вид, по дата или по номер блок. Детайлният отчет включва печат на данните за всички дневни отчети за периода. При съкратения отчет се отпечатват само сумарните обороти за периода и номерата на блоковете и датите на записа им. Във всички отчети на ФП се печатат данни за аварийни изтривания на ОП ( оперативната памет ) и КЛЕН, смяна на десетичната точка, промяна на коефициентите на ДДС. Влизането в режим " ФП " се извършва, от **Главно меню**, с помощта на <del>↓</del> и потвърждаване с<sup>ОК</sup>. На дисплея ше се изпише **[Фискална памет ]** 

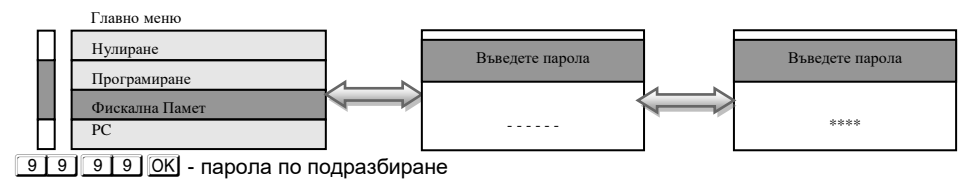

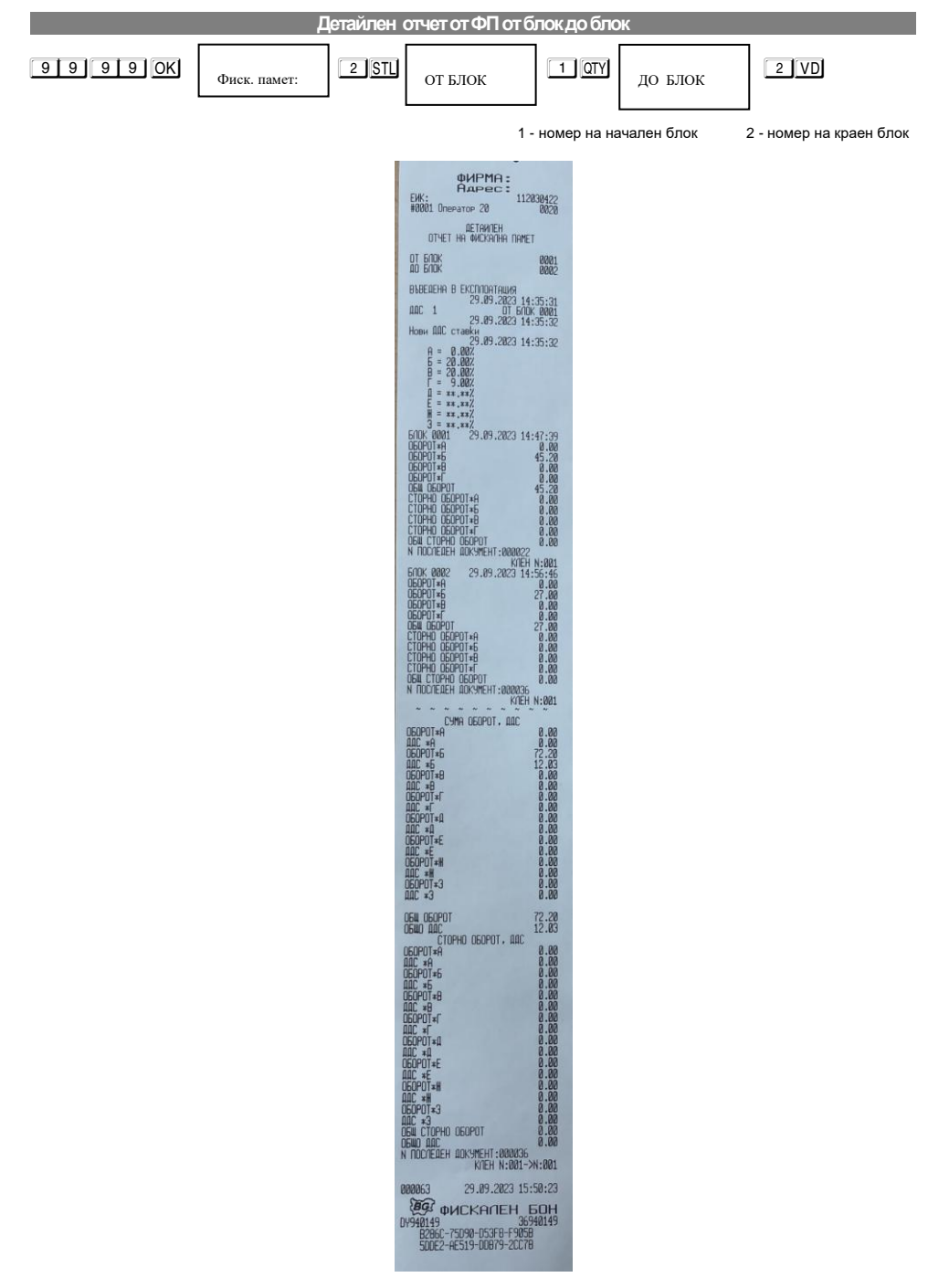

**Кратък отчет от ФП от блок до блок**  $\boxed{12}$  STU  $_{\text{OTFIOK}}$   $\boxed{1}$  OTY  $_{\text{TOFIOK}}$   $\boxed{2}$  VD ОТ БЛОК ДО БЛОК l 1 - номер на начален блок 2 - номер на краен блок БОН 52 ФИРМА: AAPEC: 112030422<br>0020 EWK: #0001 Onepator 20 CHAPATEH<br>OTHET HA ФИСКАЛНА ПАМЕТ OT GOOK 0001<br>0002 BABEQEHA B EKCONOATALIKA<br>29.09.2023 14:35:31<br>000 0001 01 600K 0001<br>29.09.2023 14:35:32 HELL 29.09.2023 14:35:32<br>
Hose ADC crasky<br>  $\frac{99}{5} = 20.0027$ <br>  $\frac{1}{5} = 20.0027$ <br>  $\frac{1}{5} = 20.0027$ <br>  $\frac{1}{5} = 20.0027$ <br>  $\frac{1}{5} = 20.0027$ <br>  $\frac{1}{5} = 30.0027$ <br>  $\frac{1}{5} = 30.0027$ <br>  $\frac{1}{5} = 34.347$ <br>  $\frac{1}{5} = 34.347$ <br> 882:083888888888<br>89:08:08:08:08:08<br>89:08:08:08:08:08  $\begin{array}{lll} \texttt{HPC} & \texttt{HPC} \\ \texttt{HPC} & \texttt{HPC} \\ \texttt{HPC} & \texttt{HPC} \\ \texttt{HPC} & \texttt{HPC} \\ \texttt{HPC} & \texttt{HPC} \\ \texttt{HPC} & \texttt{HPC} \\ \texttt{HPC} & \texttt{HPC} \\ \texttt{HPC} & \texttt{HPC} \\ \texttt{HPC} & \texttt{HPC} \\ \texttt{HPC} & \texttt{HPC} \\ \texttt{HPC} & \texttt{HPC} \\ \texttt{HPC} & \texttt{HPC} \\ \texttt{HPC} & \texttt{HPC} \\ \texttt{$ DEOPOT\*3  $72.20$ <br> $12.03$ තුතු පුරපුර පුර පුර පුර පුර පුර පුර<br>අප පුර පුර පුර පුර පුර පුර පුර පුර පුර<br>අප පුර පුර පුර පුර පුර පුර පුර ප  $\begin{array}{l} {\rm GEDPD1*11} \\ {\rm GEDPD1*1}\\ {\rm GEDPD1*1}\\ {\rm GEDPD1*1}\\ {\rm H1*1}\\ {\rm H2*1}\\ \end{array}$ 060207\*\*\*<br>060207\*3<br>060207\*3<br>0640 CTOPHO 06020T<br>0640 AAC UBWO HIL<br>N NOCAEAEH AOKYMEHT:000036<br>KAEH N:001-XH:001 000064 29.09.2023 15:50:44 000001<br>
29.09.2023 13:30:44<br>
0993 0HCKANEH 6DH<br>
09980-4E835-72AA8-0C9F7<br>
1B015-F0060-9E0A1-59302

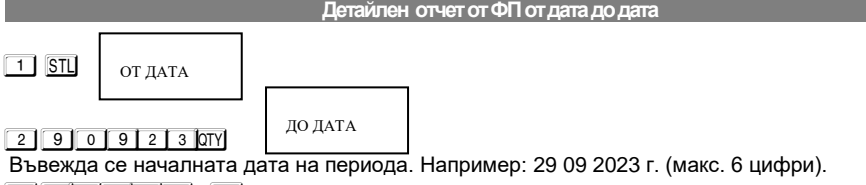

**2 9 0 9 2 3 VD** 

Въвежда се крайната дата на периода. Например: 29 09 2023 г. (макс. 6 цифри).

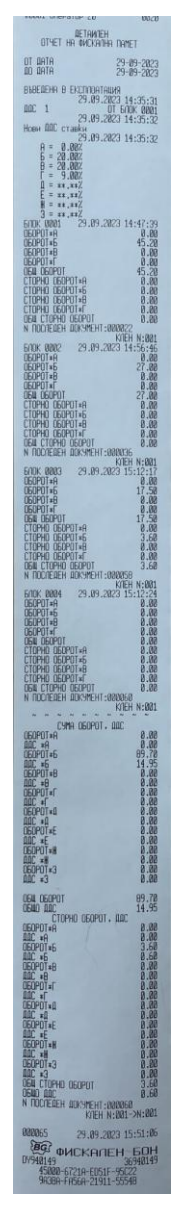

 $11$  STL ОТ ДАТА

#### **2 9 0 9 2 3 QTY** 2 9 0 9 2 3 QTY

 $\overline{a}$ 

Въвежда се началната дата на периода. Например: 29 09 2023 г. (макс. 6 цифри). 2 9 0 9 2 3 VD

ДО ДАТА  $\overline{a}$ 

Въвежда се крайната дата на периода. Например: 29 09 2023 г. (макс. 6 цифри).

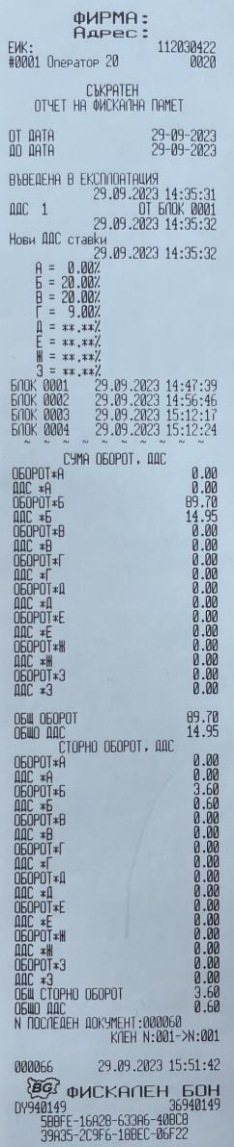

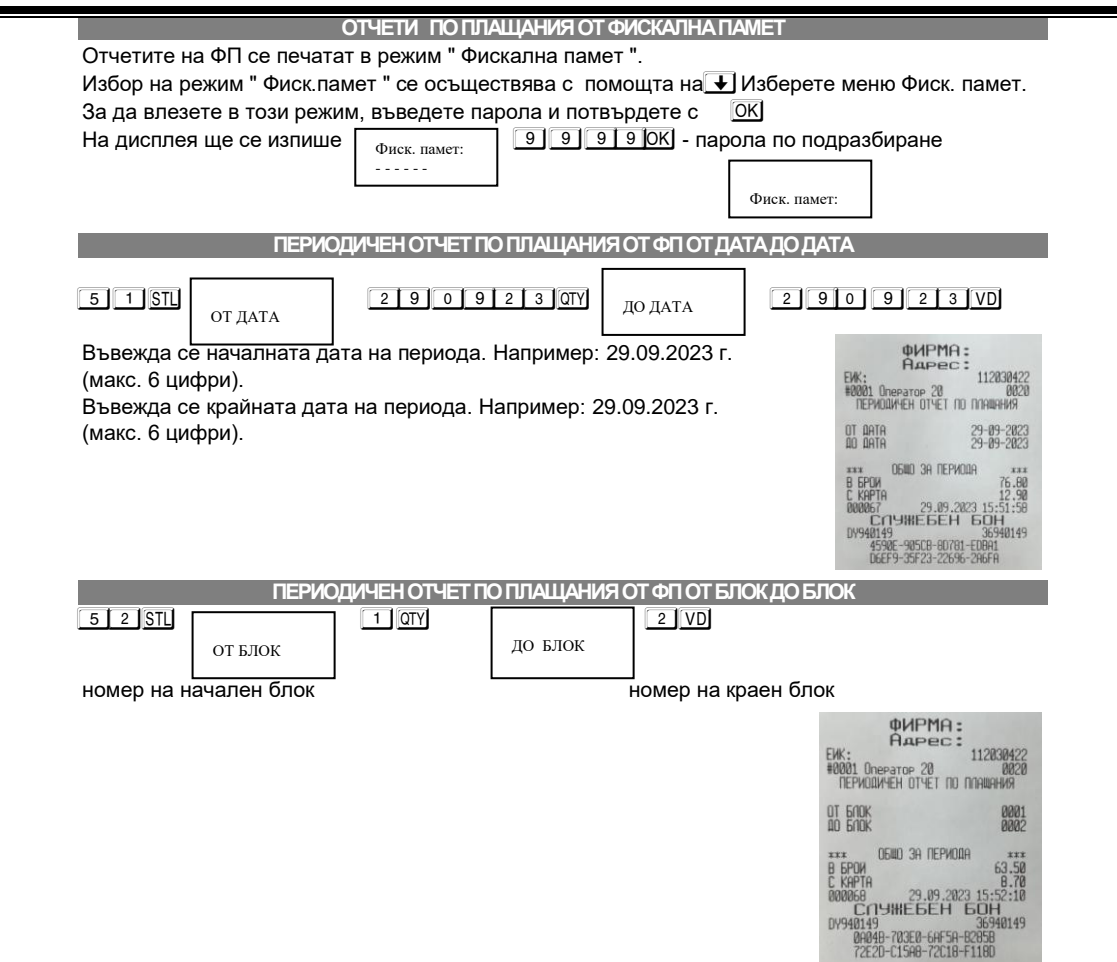

## **Режим Фискален принтер**

<span id="page-60-1"></span>Този режим позволява работа с РС /персонален компютър/.

Влезте в режим РС от Главно меню. С помощта на - изберете РС, потвърдете с O Главно меню

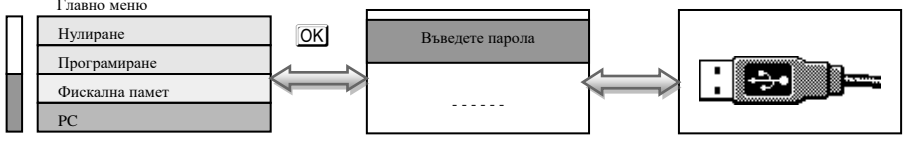

## $\boxed{9}$   $\boxed{9}$   $\boxed{9}$   $\boxed{9}$   $\boxed{9}$   $\boxed{9}$   $\boxed{0}$  - Паролата по подразбиране

В режим РС, ЕКАФП работи като фискален принтер под управлението на приложна програма , като комуникира с нея по асинхронен сериен канал за връзка. Тя е предназначена да изпълнява набор от команди, подредени логически в зависимост от операциите, които трябва да се изпълнят. Функциите, които изпълнява ЕКАФП в този режим са:

 $\lambda$  3аписва и съхранява под управление на приложна програма заглавни редове на клише;

 $\lambda$  3аписва и съхранява под управление на приложна програма артикулна база данни;

 $\overline{\phantom{a}}$  3аписва и съхранява под управление на приложна програма данни за департаменти с име и принадлежност към данъчна група;

 $\lambda$  3аписва и съхранява под управление на приложна програма видове плащания;

 $\lambda$  Отпечатва под управление на приложна програма различни видове фискални и служебни отчети;

 $\lambda$  Отпечатва под управление на приложна програма различни видове фискални и служебни бележки;

 Отпечатва под управление на приложна програма служебно въведени, служебно изведени суми.

\*Забележка: Асинхронен сериен канал за връзка може да бъде RS232, USB, GPRS

<span id="page-60-0"></span>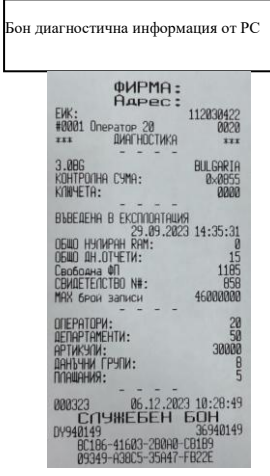

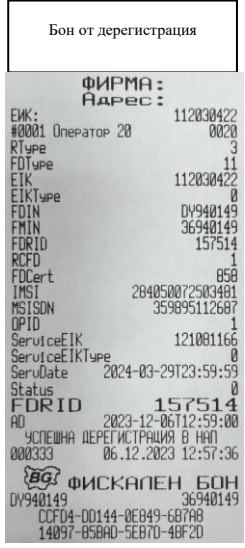

# **ГРЕШКИ НА ЕКАФП**

При работа с ЕКАФП са възможни грешки по следните причини:

- неизправност на ЕКАФП;
- <sup>∡</sup> неправилна работа на оператора с ЕКАФП;<br><sup>∡</sup> неизправна ФП
- неизправна ФП.
- Неизправен данъчен терминал;
- липса, повреда или запълване на КЛЕН.

В случай на грешка, информация за това (съобщение) се индицира на дисплея и (или) се разпечатва.

### **\* Забележка:**

 $\overline{\Pi}$ ри поява на съобщение за грешка клавиш $\left[\frac{3}{5}\right]$  превключва показване на номер грешка или пояснителен текст

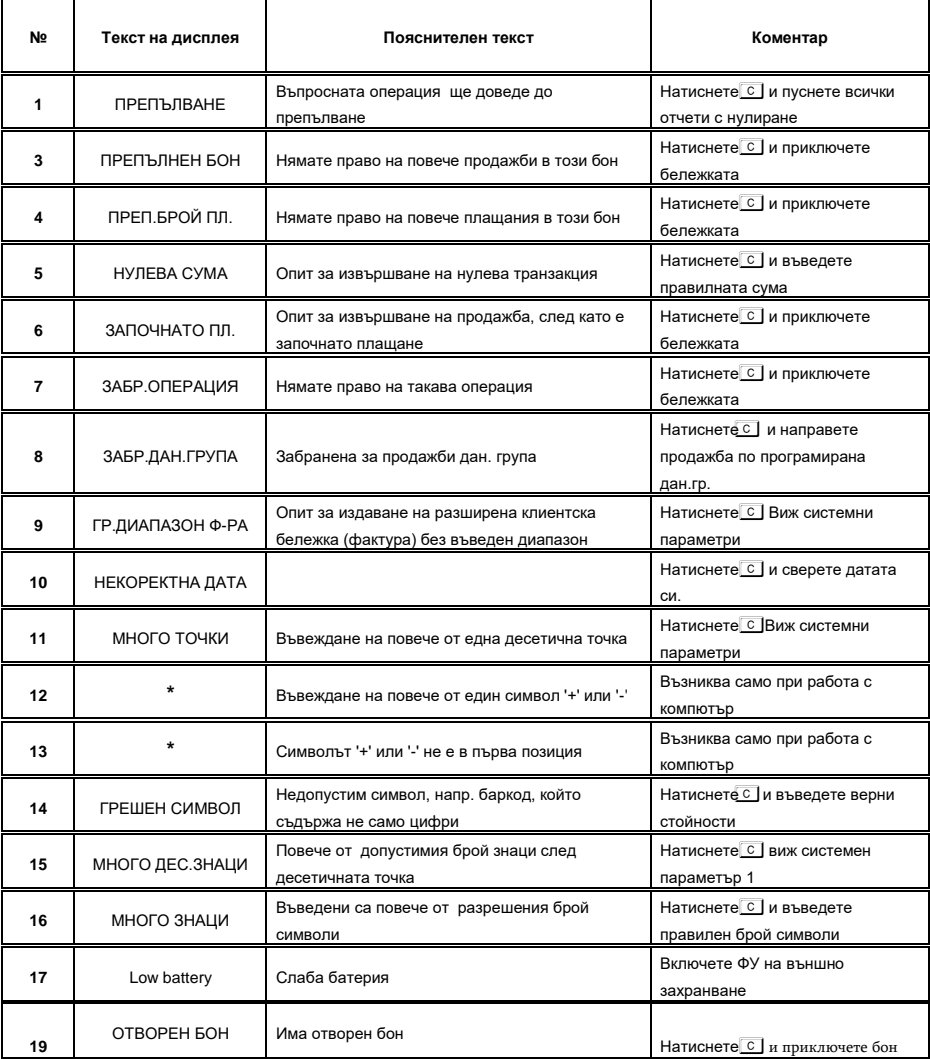

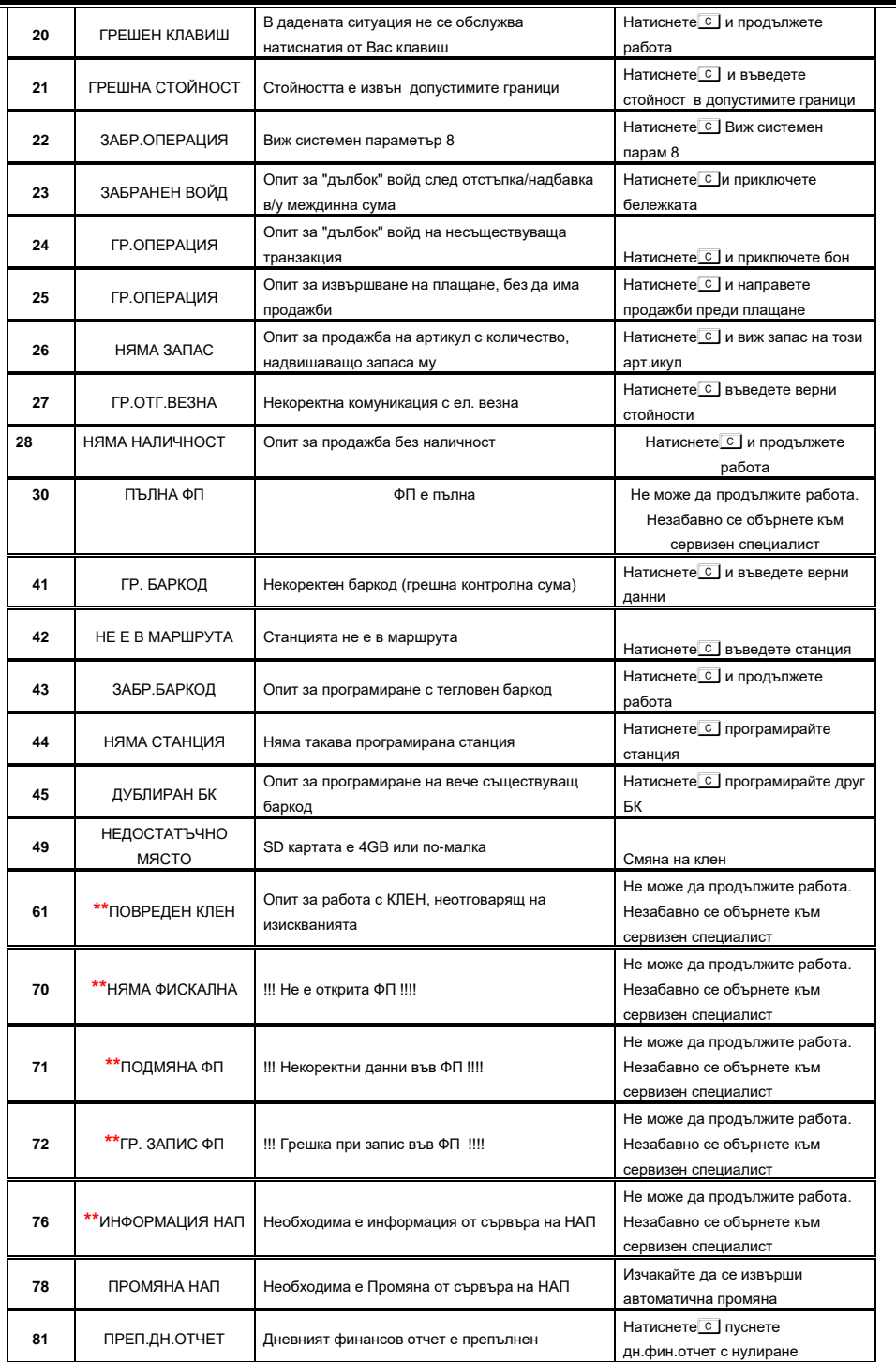

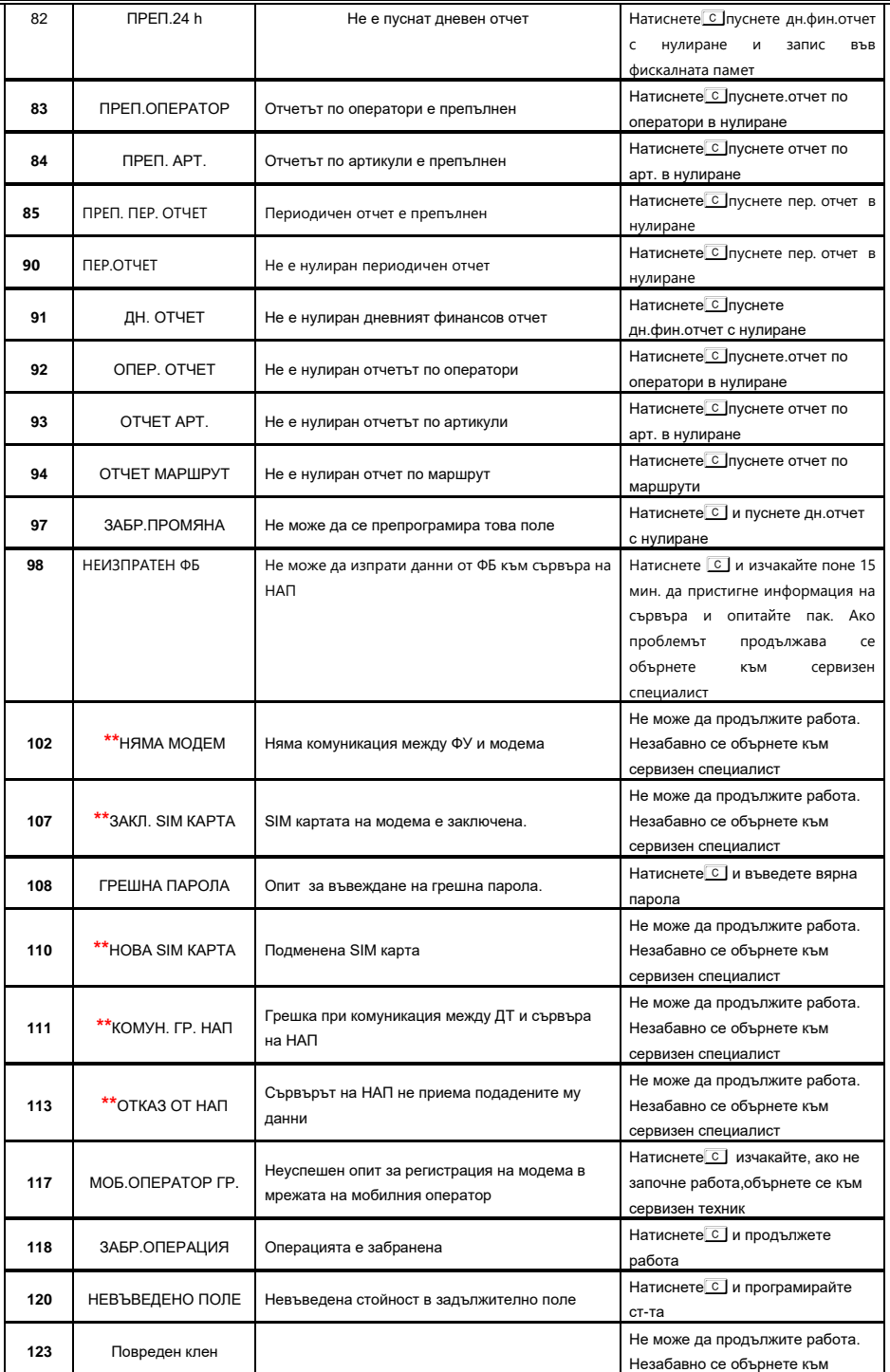

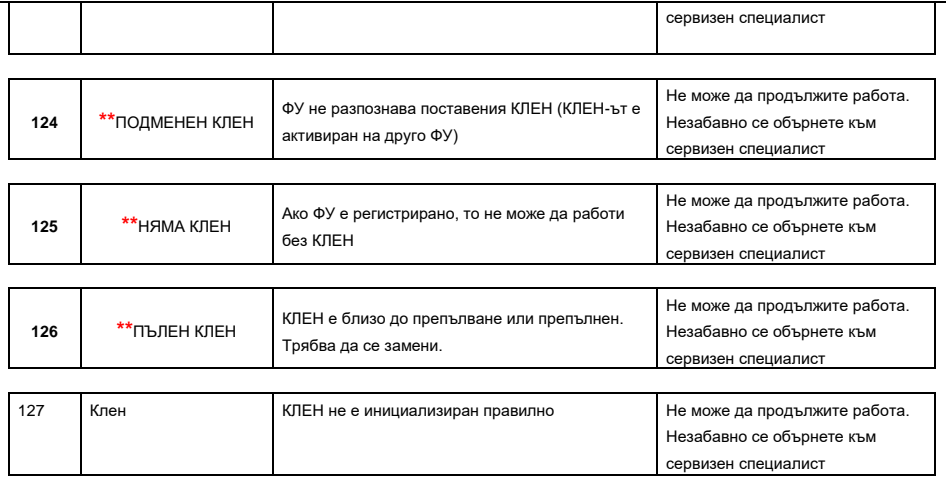

# <span id="page-64-0"></span>**ВГРАДЕН GPRS ТЕРМИНАЛ (ДАНЪЧЕН ТЕРМИНАЛ)**

<span id="page-64-1"></span>ЕКАФП "Perfect SA" работи с вграден данъчен терминал. При включване ФУ проверява наличието на терминала. В случай, че ФУ е вече фискализирано и не успее да намери вградения терминал, ФУ " блокира " със системна грешка номер 16. В края на всяка касова бележка ФУ проверява съответствието на индивидуалните номера ма ФУ и ФП, ЕИК и IMSI на SIM картата в терминала. В случай на несъответствие ФУ блокира своята работа и не може повече да издава фискални касови бележки или да изпълни операция дневен финансов отчет с нулиране и запис във ФП. При изпълнение на дневен финансов отчет с нулиране и запис във ФП ФУ, след като запише отчета във ФП и преди да нулира неговите регистри, стартира тест за проверка на изправността на комуникацията на терминала с мобилния оператор. В случай на грешка тя се отпечатва в края на отчета. При констатирана неизправност в три поредни дневни финансови отчета ФУ блокира своята работа до отстраняване на проблема.

# **УКАЗАНИЯ ЗА ПРАВИЛНА И БЕЗОПАСНА РАБОТА**

**1.** Използвайте само адаптeри, одобрени от производителя. Несертифицираните адаптeри могат да повредят касовия апарат или да влошат електромагнитната съвместимост.

**2.** Използвайте само батерии, одобрени от производителя. При необходимост от смяна обърнете се към оторизиран сервиз.

**3.** Батериите задължително трябва да се зареждат поне веднъж месечно.

**4.** Старайте се да зареждате батериите, когато те са почти изтощени. Не изключвайте външното захранване, преди батериите да са напълно заредени, тъй като това скъсява техния живот и намалява капацитета им. Този ефект е присъщ на батериите и не се дължи на несъвършенство на касовия апарат.

**5.** В никакъв случай не отваряйте батериите. Те съдържат токсични вещества и са опасни за здравето.

**6.** Предоставяйте батериите за рециклиране, когато това е възможно. Изхвърляйте ги на подходящи места. Никога не ги изхвърляйте в огън. Това ще доведе до експлозия.

**7.** Не поставяйте касовия апарат в близост до отоплителни уреди. Не допускайте заливане с течности. Пазете го от дъжд, влага, малки деца, гризачи и домашни любимци.

**8.** Не подлагайте апарата на удари и вибрации. Пазете го от прах и мръсотия.

**9.** Да се избягва продължителното излагане на апарата на пряка слънчева светлина. Не го съхранявайте и не работете с апарата извън рамките на температурния обхват, който е посочен в документацията.

**10.** Ако касовият апарат е бил изложен на ниски температури и бъде внесен в топло помещение, има опасност по вътрешните му части да кондензира влага. В такъв случай изчакайте един час, преди да го включите.

**11.** Избягвайте поставянето в непосредствена близост до касовия апарат на мобилни телефони и други източници електромагнитно излъчване, особено по време на работа.

**12.** Не дърпайте кабелите, когато искате да ги извадите. Хванете ги за конекторите и ги издърпайте внимателно. Комуникационните кабели имат RJ конектор, който се вади, като се натисне пластмасова пластинка.

**13.** Пазете кабелите от прищипване, усукване и огъване. Не поставяйте върху тях тежки предмети.

**14.** Не почиствайте корпуса с разтворители (например коресилин и спирт). Използвайте леко навлажнена с вода кърпа от мек материал.

**15.** Не допускайте попадането на метални предмети (например винтове и кламери) в комуникационните портове на касата. Това може да доведе до късо съединение и повреда на порта.